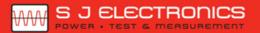

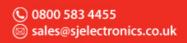

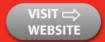

## **Digital Storage Oscilloscope**

GDS-3000 Series

#### **USER MANUAL**

GW INSTEK PART NO. 82DS-33040MC1

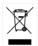

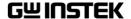

This manual contains proprietary information, which is protected by copyright. All rights are reserved. No part of this manual may be photocopied, reproduced or translated to another language without prior written consent of Good Will company. The information in this manual was correct at the time of printing. However, Good Will continues to improve products and reserves the

rights to change specification, equipment, and maintenance procedures at any time without notice.

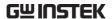

## **Table of Contents**

| SAFETY INST         | RUCTIONS                          | 5   |
|---------------------|-----------------------------------|-----|
| GETTING STA         | RTED                              | 10  |
|                     | GDS-3000 Series Overview          |     |
|                     | Appearance                        |     |
|                     | Set Up                            |     |
| <b>Q</b> UICK REFER | ENCE                              | 36  |
|                     | Menu Tree / Operation Shortcuts . | 38  |
|                     | Default Settings                  |     |
|                     | Built-in Help                     |     |
| MEASUREME           | NT                                | 55  |
|                     | Basic Measurement                 | 57  |
|                     | Cursor Measurement                | 76  |
|                     | Math Operation                    | 82  |
|                     | Applications                      |     |
|                     | Using Go_NoGo                     |     |
|                     | Power Analysis                    |     |
|                     | Serial Bus                        |     |
| CONFIGURAT          | ION                               | 98  |
|                     | Acquisition                       | 100 |
|                     | Display                           |     |
|                     | Horizontal View                   |     |
|                     | Vertical View (Channel)           |     |
|                     | Trigger                           |     |
|                     | System Info / Language / Clock    |     |
| SAVE/RECALL         |                                   | 146 |
| •                   | File Format/Utility               |     |

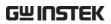

|               | Create/Edit file labels   | 151 |
|---------------|---------------------------|-----|
|               | Save                      | 153 |
|               | Recall                    |     |
|               | Reference Waveforms       | 165 |
| FILE UTILITIE | s                         | 167 |
| PRINT OUT     |                           | 174 |
| REMOTE CON    | ITROL CONFIG              | 177 |
|               | Interface Configuration   |     |
|               | Web Server                |     |
| MAINTENANO    | E                         | 187 |
| FAQ           |                           | 194 |
| APPENDIX      |                           | 197 |
|               | GDS-3000 Specifications   |     |
|               | Probe Specifications      |     |
|               | GDS-3000 Dimensions       |     |
|               | Declaration of Conformity |     |
| INDEX         |                           | 206 |

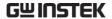

## SAFETY INSTRUCTIONS

This chapter contains important safety instructions that you must follow during operation and storage. Read the following before any operation to insure your safety and to keep the instrument in the best possible condition.

#### Safety Symbols

These safety symbols may appear in this manual or on the GDS-3000.

| <u>(İ</u> ) | WARNING |
|-------------|---------|
|-------------|---------|

Warning: Identifies conditions or practices that could result in injury or loss of life.

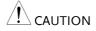

Caution: Identifies conditions or practices that could result in damage to the GDS-3000 or to other properties.

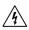

DANGER High Voltage

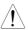

Attention Refer to the Manual

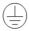

**Protective Conductor Terminal** 

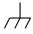

Earth (ground) Terminal

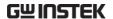

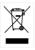

Do not dispose electronic equipment as unsorted municipal waste. Please use a separate collection facility or contact the supplier from which this instrument was purchased.

#### Safety Guidelines

#### General Guideline

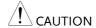

- Make sure the BNC input voltage does not exceed 300Vrms.
- Never connect a hazardous live voltage to the ground side of the BNC connectors. It might lead to fire and electric shock.
- Do not place any heavy object on the GDS-3000.
- Avoid severe impact or rough handling that leads to damaging the GDS-3000.
- Do not discharge static electricity to the GDS-3000.
- Use only mating connectors, not bare wires, for the terminals.
- Do not block the cooling fan opening.
- Do not perform measurement at a power source or building installation site (Note below).
- Do not disassemble the GDS-3000 unless you are qualified.

(Measurement categories) EN 61010-1:2001 specifies the measurement categories and their requirements as follows. The GDS-3000 falls under category II.

- Measurement category IV is for measurement performed at the source of low-voltage installation.
- Measurement category III is for measurement performed in the building installation.
- Measurement category II is for measurement performed on the circuits directly connected to the low voltage installation.
- Measurement category I is for measurements performed on circuits not directly connected to Mains.

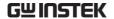

#### **Power Supply**

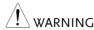

- AC Input voltage: 100 ~ 240V AC, 48 ~ 63Hz, auto selection. Power consumption: 96VA.
- Connect the protective grounding conductor of the AC power cord to an earth ground, to avoid electrical shock.

## Cleaning the GDS-3000

- Disconnect the power cord before cleaning.
- Use a soft cloth dampened in a solution of mild detergent and water. Do not spray any liquid.
- Do not use chemical containing harsh material such as benzene, toluene, xylene, and acetone.

#### Operation Environment

- Location: Indoor, no direct sunlight, dust free, almost non-conductive pollution (Note below)
- Relative Humidity: ≤80%, 40°C or below; ≤45%, 41°C ~ 50°C;
- Altitude: < 2000m
- Temperature: 0°C to 50°C

(Pollution Degree) EN 61010-1:2001 specifies the pollution degrees and their requirements as follows. The GDS-3000 falls under degree 2.

Pollution refers to "addition of foreign matter, solid, liquid, or gaseous (ionized gases), that may produce a reduction of dielectric strength or surface resistivity".

- Pollution degree 1: No pollution or only dry, non-conductive pollution occurs. The pollution has no influence.
- Pollution degree 2: Normally only non-conductive pollution occurs. Occasionally, however, a temporary conductivity caused by condensation must be expected.
- Pollution degree 3: Conductive pollution occurs, or dry, nonconductive pollution occurs which becomes conductive due to condensation which is expected. In such conditions, equipment is normally protected against exposure to direct sunlight, precipitation, and full wind pressure, but neither temperature nor humidity is controlled.

### Storage environment

- Location: Indoor
- Temperature: -10°C to 60°C
   40°C /93% RH 41°C ~60°C /65% RH

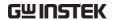

#### Disposal

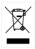

Do not dispose this instrument as unsorted municipal waste. Please use a separate collection facility or contact the supplier from which this instrument was purchased. Please make sure discarded electrical waste is properly recycled to reduce environmental impact.

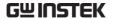

#### Power cord for the United Kingdom

When using the oscilloscope in the United Kingdom, make sure the power cord meets the following safety instructions.

NOTE: This lead/appliance must only be wired by competent persons

 $^{/!}$ WARNING: THIS APPLIANCE MUST BE EARTHED

IMPORTANT: The wires in this lead are coloured in accordance with the

following code:

Green/ Yellow: Earth
Blue: Neutral
Brown: Live (Phase)

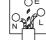

As the colours of the wires in main leads may not correspond with the coloured marking identified in your plug/appliance, proceed as follows:

The wire which is coloured Green & Yellow must be connected to the Earth terminal marked with either the letter E, the earth symbol  $\oplus$  or coloured Green/Green & Yellow.

The wire which is coloured Blue must be connected to the terminal which is marked with the letter N or coloured Blue or Black.

The wire which is coloured Brown must be connected to the terminal marked with the letter L or P or coloured Brown or Red.

If in doubt, consult the instructions provided with the equipment or contact the supplier.

This cable/appliance should be protected by a suitably rated and approved HBC mains fuse: refer to the rating information on the equipment and/or user instructions for details. As a guide, a cable of 0.75mm² should be protected by a 3A or 5A fuse. Larger conductors would normally require 13A types, depending on the connection method used.

Any exposed wiring from a cable, plug or connection that is engaged in a live socket is extremely hazardous. If a cable or plug is deemed hazardous, turn off the mains power and remove the cable, any fuses and fuse assemblies. All hazardous wiring must be immediately destroyed and replaced in accordance to the above standard.

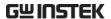

## GETTING STARTED

This chapter describes the GDS-3000 in a nutshell, including its main features and front / rear panel introduction. After going through the overview, follow the Set Up section to properly set up the oscilloscope for first-time use. The Set Up section also includes a starter on how to use this manual effectively.

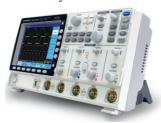

| GDS-3000 Se | ries Overview                       | 11 |
|-------------|-------------------------------------|----|
|             | Series lineup                       |    |
|             | Main Features                       |    |
|             | Accessories                         |    |
|             | Package Contents                    |    |
| Appearance  |                                     | 17 |
|             | GDS-3504/3354/3254/3154 Front Panel |    |
|             | GDS-3502/3352/3252/3152 Front Panel |    |
|             | Rear Panel                          |    |
|             | Display                             |    |
| Set Up      |                                     | 28 |
|             | Tilt Stand                          |    |
|             | Power Up                            |    |
|             | First Time Use                      |    |
|             | How to Use This Manual              |    |

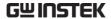

#### GDS-3000 Series Overview

#### Series lineup

The GDS-3000 series consists of 8 models, divided into 2-channel and 4-channel versions.

| Model name | Frequency<br>bandwidth | Input channels | Real-time<br>Sampling Rate |
|------------|------------------------|----------------|----------------------------|
| GDS-3152   | 150MHz                 | 2              | 2.5GSa/s                   |
| GDS-3252   | 250MHz                 | 2              | 2.5GSa/s                   |
| GDS-3352   | 350MHz                 | 2              | 5GSa/s                     |
| GDS-3502   | 500MHz                 | 2              | 4GSa/s                     |
| GDS-3154   | 150MHz                 | 4              | 5GSa/s                     |
| GDS-3254   | 250MHz                 | 4              | 5GSa/s                     |
| GDS-3354   | 350MHz                 | 4              | 5GSa/s                     |
| GDS-3504   | 500MHz                 | 4              | 4GSa/s                     |

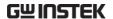

The 2 channel and 4 channel models differ in the position of the horizontal controls, the math, reference and bus keys as well as the position of the EXT trigger.

#### 2-Channel models

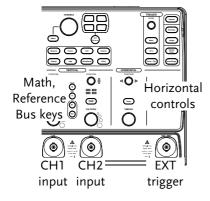

#### 4-Channel models

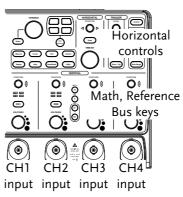

#### Main Features

#### Performance

- High sampling rate: up to 5GSa/s real-time (4GSa/s GDS-350X), 100GSa/s equivalent-time
- Deep memory: 25k points record length
- Minimum 2ns peak detection

#### **Features**

- 2 and 4 channel models
- Bandwidth up to 500 MHz
- 5GSa/s (200ps resolution) real-time sampling rate (4GSa/s, 250ps resolution for GDS-350X)
- 100GSa/s equivalent sample rate
- VPO waveform processing
- Large 8" 800 x 600 high-resolution TFT LCD
- Unique split window function
- Flexible application modules

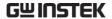

| • | Three standard input impedances |
|---|---------------------------------|
|   | $(50\Omega/75\Omega/1M\Omega)$  |

- Optional power measurement functions are available for fast analysis of power quality tests
- Optional analysis software for I<sup>2</sup>C, SPI and UART serial signal triggering and decoding
- 2 and 4 channel models available up to 500 MHz
- Large 8" color TFT LCD, supporting a large 8 x 10 graticule
- On-screen Help
- 64 MB internal flash memory.
- FreeWave remote control software (free download)

#### Interface

- USB host port: front and rear panel, for storage devices
- USB slave port(Optional GPIB to USB), RS-232C port: for remote control
- Calibration output
- Go-No Go output
- · Trigger output
- Ethernet port

#### Accessories

| Standard<br>Accessories | Part number          | Description                     |
|-------------------------|----------------------|---------------------------------|
|                         | 82DS-33040MA1        | User manual                     |
|                         | N/A region dependent | Power cord                      |
| Options                 | Option Number        | Description                     |
|                         | DS3-PWR              | Power analysis software         |
|                         | DS3-SBD              | Series Bus analysis<br>software |

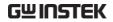

|                         | GPIB to USB adapter |                            | GPIB Interface                                      |
|-------------------------|---------------------|----------------------------|-----------------------------------------------------|
| Optional<br>Accessories | Part number         | Description                |                                                     |
|                         | GTC-001             |                            | cart, 470(W)x430(D)mm<br>nput socket)               |
|                         | GTC-002             |                            | cart, 330(W)x430(D)mm<br>nput socket)               |
|                         | GTL-110             | test lead, B               | NC to BNC heads                                     |
|                         | GTL-232             |                            | ble, 9-pin Female to 9-pin<br>Il modem for computer |
|                         | GTL-246             | USB cable,                 | USB2.0A-B type cable 4P                             |
|                         | GDB-03              | Demoboard<br>DSO           | d for the GDS-3000 Series                           |
|                         | GDP-025             | 25MHz hig<br>probe         | h voltage differential                              |
|                         | GDP-050             | 50MHz hig<br>probe         | h voltage differential                              |
|                         | GDP-100             | 100MHz hi<br>probe         | gh voltage differential                             |
|                         | GCP-005             | 5A/ 40Hz~                  | 1kHz current probe                                  |
|                         | GCP-020             | 200A/40Hz                  | z~10kHz current probe                               |
|                         | GCP-100             | 100A/DC~                   | 100kHz current probe                                |
|                         | GCP-530             | 50MHz/30                   | A current probe                                     |
|                         | GCP-1030            | 100MHz/3                   | 30A current probe                                   |
|                         | GCP-206P            | Power supp<br>(2 input cha | ply for current probe<br>annels)                    |
|                         | GCP-425P            | Power supp<br>(4 input cha | ply for current probe<br>annels)                    |
|                         | GTP-151R            | Passive pro<br>readout     | obe; 150 MHz,10X with                               |
|                         | GTP-251R            | Passive pro<br>readout     | obe; 250 MHz, 10X with                              |

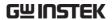

|         | GTP-351R   | Passive probe; 350 MHz, 10X with readout |
|---------|------------|------------------------------------------|
|         | GTP-501R   | Passive probe, 500MHz, 10X with readout  |
| Drivers |            |                                          |
|         | USB driver | LabVIEW driver                           |

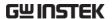

#### Package Contents

Check the contents before using the GDS-3000.

#### Opening the Box

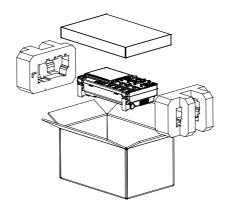

#### Contents

- Main unit
- Probe set

GTP-151R for GDS-3152 / GDS-3154 GTP-251R for GDS-3252 / GDS-3254 GTP-351R for GDS-3352 / GDS-3354 GTP-501R for GDS-3502 / GDS-3504

- · Power cord
- User manual (this document)

#### Note

- For detailed probe specifications, see page 202.
- The programming manual, PC software, and USB driver are downloadable from the GW Instek website. Visit www.gwinstek.com, in the oscilloscope section.

#### **Appearance**

#### GDS-3504/3354/3254/3154 Front Panel

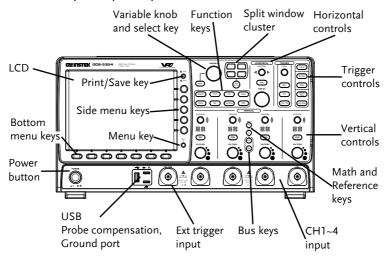

#### GDS-3502/3352/3252/3152 Front Panel

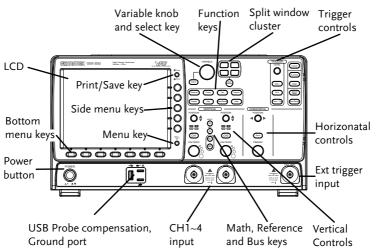

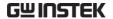

LCD Display

8" SVGA TFT color LCD. 800 x 600 resolution, wide angle view display.

Menu Key

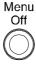

Use the Menu Off key to hide the onscreen menu system.

Side Menu Keys

The Side menu and Bottom menu keys are used to make selections from the soft-menus on the LCD user interface.

Bottom Menu Keys

To choose menu items, use the 7 Bottom menu keys located on the bottom of the display panel.

To select a variable or option from a menu, use the Side menu keys on the side of the panel. See page 32 for details.

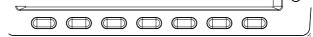

Print/Save Key

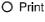

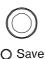

The print/save key is a quick save or quick print key, depending on its configuration. For more information see pages 155(save) or 175(print).

Variable Knob and Select Key

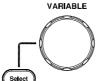

The Variable knob is used to increase/decrease values or to move between parameters.

The select key is used to make selections.

Force - Trig

Split Window Use the Split Window key to cycle Cluster between single and split screen mode. For more details on windowing, see page 66. The horizontal controls are used to change the Horizontal Controls position of the cursor, set the time base settings, and to zoom into the waveforms. POSITION Horizontal The Position knob is used to Position position the waveforms horizontally on the display screen. Zoom Press Zoom in combination with the horizontal POSITION knob. TIME/DIV TIME/DIV The Time/Div knob is used to change the horizontal scale. **Trigger Controls** The trigger controls are used to control the trigger level and options. **LEVEL** Level Knob Used to set the trigger level. Trigger Menu Key Used to bring up the trigger menu. Menu 50% Key Sets the trigger level to the half way point (50%).

Press to force an immediate trigger

of the waveform.

#### **GWINSTEK**

| Autoset              | Autoset                    | Press the Autoset key to automatically set the trigger, horizontal scale and vertical scale. |
|----------------------|----------------------------|----------------------------------------------------------------------------------------------|
| Run/Stop Key         | Run/Stop                   | Press to freeze (Stop) or continue (Run) signal acquisition (page59).                        |
| Single               | Single                     | Sets the acquisition mode to single triggering mode.                                         |
| Default Setup        | Default<br>Setup           | Resets the oscilloscope to default settings.                                                 |
| Auto-Range           | Auto-Range                 | Sets the oscilloscope range automatically.                                                   |
| Vertical<br>POSITION | POSITION $\Delta \ \nabla$ | Sets the vertical position of the waveform.                                                  |
| Channel Menu<br>Key  | CH4                        | Press the CH1~4 key to set the channel.                                                      |
| VOLTS/DIV Knob       | VOLTS/DIV                  | Sets the vertical scale.                                                                     |
| Input Terminals      | CH4                        | Accepts input signals. Input impedance, selectable: $50\Omega$ , $75\Omega$ , $1M\Omega$ .   |
| Math Key             | M                          | Use the math key to set and configure math functions.                                        |

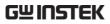

| Reference Key | R           | Press the Reference key to set or remove reference waveforms.                                                                                                    |
|---------------|-------------|----------------------------------------------------------------------------------------------------|
| BUS Keys      | B1 B2       | The Serial bus decode keys are used for UART, I <sup>2</sup> C and SPI serial bus interface decoding. The serial bus decode function is an optional extra. See page 95 for details. |
| Function Keys |             | eys are used to enter and configure ons on the GDS-3000.                                                                                                    |
| Measure       | Measure     | Configures and runs automatic measurements.                                                                                                    |
| Cursor        | Cursor      | Configures and runs cursor measurements.                                                                                                    |
| Test          | Test        | Configures and runs GW Instek<br>applications and optional<br>functions such as the Power<br>Analysis measurement software.                                                         |
| Acquire       | Acquire     | Configures the Acquisition mode.                                                                                                    |
| Display       | Display     | Configures the display settings.                                                                                                    |
| Help          | Help        | Shows the Help menu.                                                                                                    |
| Save/Recall   | Save/Recall | Used to save and recall waveforms, images and panel settings.                                                                                                    |
| Utility       | Utility     | Configures the print/save key, display time, language and calibration.                                                                                                    |

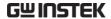

**USB Host Port** 

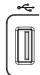

TypeA, 1.1/2.0 compatible. Used for data transfer.

**Ground Terminal** 

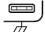

Accepts the DUT ground lead for common ground.

Probe Compensation Output

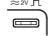

Outputs 2Vp-p, square wave signal for probe compensation (page 191).

External Trigger Input

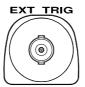

Accepts external trigger signals (page 125).

Input impedance:  $1M\Omega\pm3\%$ , Voltage input:  $\pm15V$ (peak), EXT trigger capacitance:~16pF.

Power Switch

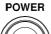

Used to turn the power on/off.

\_\_\_ I: ON

■ O: OFF

#### Rear Panel

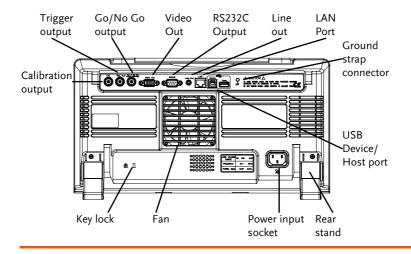

Calibration Output

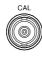

Outputs the signal for vertical scale accuracy calibration (page 187).

**Trigger Output** 

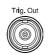

Outputs the trigger timing.

Go-No Go Output

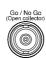

Outputs Go-No Go test results (page 87) as 500us pulse signal.

Video Out

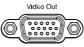

Outputs SVGA resolution to an external display.

RS232

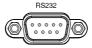

RS232 remote control.

Line Out

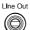

Audio line out.

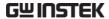

Ethernet port. LAN Port **Ground Strap** For use with a grounding strap. Connector **USB** Device Port The USB device port is used for remote control and for the FreeWave remote control software. USB 1.1/2.0 high speed compatible. The USB host port supports USB **USB Host** flash drives for external memory. USB 1.1/2.0 high speed compatible. Security Slot Kensington security slot compatible. **Power Input** Power cord socket accepts AC mains,  $100 \sim 240 \text{V}$ , 50/60 Hz. Socket For power up sequence, see page 29.  $\widetilde{\mathbb{AC}}$ 

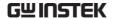

#### Display

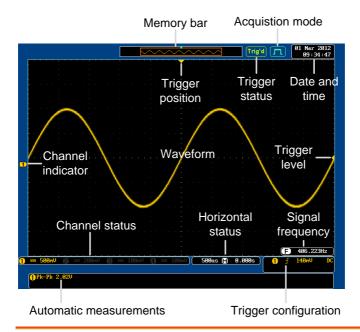

Waveforms Shows input signal waveforms.

Channel 1: Yellow Channel 2: Blue

Channel 3: Pink Channel 4: Green

Channel Indicator The channel indicator shows the zero volt level of the signal waveform for each activated channel.

The active channel is shown with a solid color.

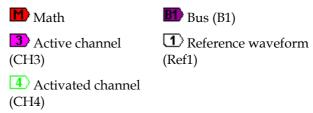

Trigger Position Shows the position of the trigger.

Horizontal Status Shows the horizontal scale and position.

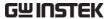

Date and Time 06 Sep 2010 18:19:05 Current date and time (page 144). Memory Bar The ratio and the position of the displayed waveform compared with the internal memory (page 112). **Trigger Status** Triggered. Not triggered, display not updated. Trigger stopped. Also appears in Run/Stop (page59). Roll mode. Auto trigger mode. For trigger details, see page 125. Acquisition Mode Normal mode Peak detect mode Hi Resolution Average mode

For acquisition details, see page 100.

Signal Frequency

**F** 60.9033Hz

Shows the trigger source frequency.

F <2Hz

Indicates the frequency is less than 2Hz (lower frequency limit).

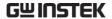

Trigger 140mV Trigger source, slope, Configuration voltage, coupling. AC Trigger source, trigger NTSC F1 (video), field, line, coupling. For trigger details, see page 125. Channel 1, inverted, AC **Channel Status 1**V coupling, 1V/Div Channel 1, GND coupling, 1V 1V/Div

For channel details, see page 117.

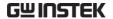

### Set Up

#### Tilt Stand

#### Upright

Turn the legs under the casing as shown below to have the instrument sit upright.

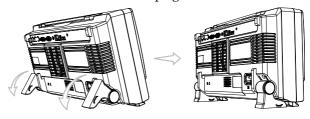

#### Tilt

To tilt, tilt the legs back behind the casing, as shown below.

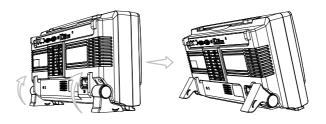

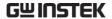

#### Power Up

#### Step

1. Connect the power cord to the rear panel socket.

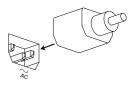

Press the POWER key. The display becomes active in ~ 30 seconds.

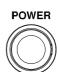

■ 1: ON

■ O: OFF

#### Note

The GDS-3000 recovers the state right before the power is turned OFF. The default settings can be recovered by pressing the Default key on the front panel. For details, see page 160.

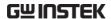

#### First Time Use

| Background                      | This section describes how to connect a signal, adjust the scale, and compensate the probe. Before operating the GDS-3000 in a new environment, run these steps to make sure the instrument performs at its full potential. |                  |
|---------------------------------|----------------------------------------------------------------------------------------------------|------------------|
| 1. Power On                     | Follow the procedures on the previous page.                                                                                                    |                  |
| 2. Set the Date and Time        | Set the date and time.                                                                                                    | Page 144         |
| 3. Reset System                 | Reset the system by recalling the factory settings. Press the <i>Default</i> Setup key on the front panel. For details, see page 160.                                                                                       | Default<br>Setup |
| 4. Install Optional<br>Software | The optional software packages (Power Analysis, Serial Bus Decode) can be activated.                                                                                                    | Page 192         |

5. Connect Probe Connect the probe to the CH1 input terminal and probe compensation signal output (2Vp-p, 1kHz square wave).

> Set the probe attenuation to x10 if the probe has adjustable attenuation.

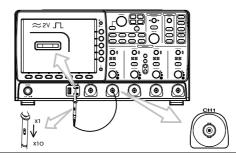

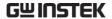

6. Capture Signal (Autoset)

Press the *Autoset* key. A square waveform appears on the center of the screen. For Autoset details, see page 58.

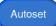

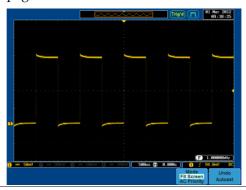

7. Select Vector Waveform

Press the *Display* key, and set the display to *Vector* on the bottom menu.

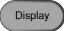

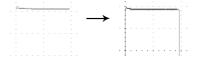

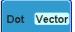

8. Compensate Probe

Turn the adjustment point on the probe to make the square waveform edge flat.

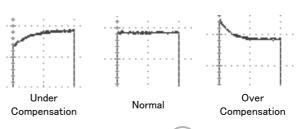

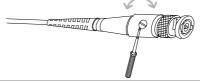

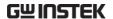

9. Start Operation Continue with the other operations.

Measurement: page 55 Configuration: page 87

Save/Recall page 146 File Utilities page 166

Print Out 174 Remote Control

page 177

#### How to Use This Manual

#### Background

This section describes the conventions used in this manual to operate the GDS-3000.

Throughout the manual any reference to pressing a menu key refers to the keys directly below or beside any menu icons or parameters.

When the user manual says to "toggle" a value or parameter, press the corresponding menu item. Pressing the item will toggle the value or parameter.

Active parameters are highlighted for each menu item. For example in the example below, Coupling is currently set to DC.

If a menu item can be toggled from one value or parameter to another, both options will be visible, with the current option highlighted. In the example below the slope can be toggled from a rising slope to a falling slope.

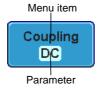

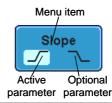

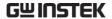

Selecting a Menu When the user manual says to "select" a value Item or Parameter from one of the side menu parameters, first press the corresponding menu key and use the variable knob to either scroll through a parameter list or to increase or decrease a variable.

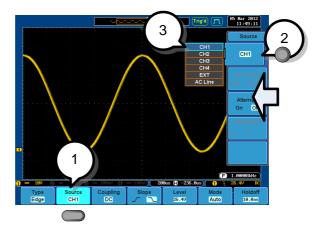

Example

1. Press a bottom menu key to access the side menu.

Source CH1

2. Press a side menu key to either set a parameter or to access a sub menu.

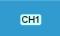

3. If accessing a sub menu or setting a variable parameter, use the variable knob to scroll through menu items or variables. Use the select key to confirm and exit.

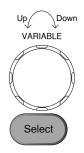

4. Press the same bottom menu key again to reduce the side menu.

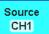

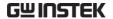

Toggling a Menu Parameter

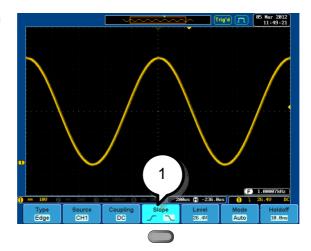

1. Press the bottom menu key to toggle the parameter.

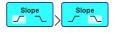

Reduce Lower Menu

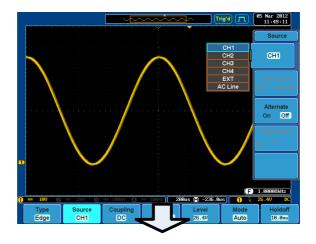

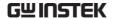

1. Press the relevant function key again to reduce the bottom menu. For example: press the trigger menu key to reduce the trigger menu.

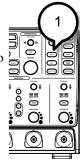

Remove All Menus

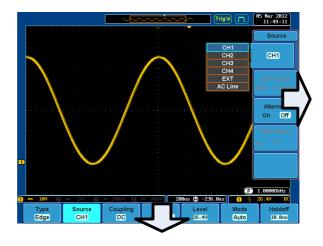

1. Press the Menu Off key to reduce each menu level.

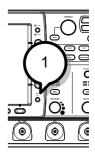

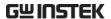

# **Q**UICK REFERENCE

This chapter describes the GDS-3000 menu tree, shortcuts to major operations, built-in Help access, and default factory settings. Use them as a handy reference to get a quick access to the functionality.

| Menu Tro | ee / Operation Shortcuts     | 38 |
|----------|------------------------------|----|
|          | Convention                   |    |
|          | Acquire Key                  |    |
|          | Autoset Key                  |    |
|          | Auto-Range                   |    |
|          | CH1 ~ 4 Key                  |    |
|          | Cursor Key                   |    |
|          | Display Key                  |    |
|          | Help Key                     |    |
|          | Math Key                     |    |
|          | Measure Key                  |    |
|          | Print/Save Key               |    |
|          | Run/Stop Key                 |    |
|          | REF Key                      |    |
|          | Save/Recall Key              |    |
|          | Test Key                     |    |
|          | Test Key – Go-NoGo           |    |
|          | Trigger Type Menu            | 47 |
|          | Trigger Edge Menu            |    |
|          | Trigger Delay Menu           |    |
|          | Trigger Pulse Width Menu     | 48 |
|          | Trigger Video Menu           | 48 |
|          | Trigger Pulse Runt Menu      | 49 |
|          | Trigger Rise & Fall Menu     |    |
|          | Utility Key                  | 50 |
|          | Utility Key – I/O            | 50 |
|          | Utility Key – File Utilities |    |

Zoom Key......51

# **QUICK REFERENCE**

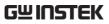

| Default Settings | 52 |
|------------------|----|
| Built-in Help    | 54 |

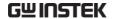

# Menu Tree / Operation Shortcuts

# Convention

For all menu trees, bottom menu keys are shown as grey icons and side menu keys are shown in white. All menu tree operations are shown in order from top to bottom.

Below is an example of the menu tree operation for the trigger source menu and a comparison to the operation on the DSO screen.

#### Menu Tree

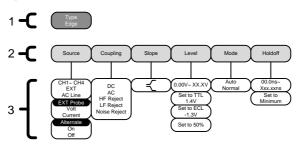

#### On Screen Menu

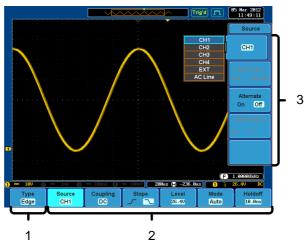

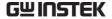

# Acquire Key

Sets the acquisition mode.

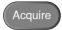

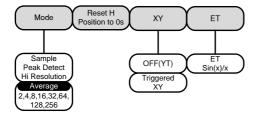

Sample rate XXXMSPS

# **Autoset Key**

Automatically finds the signal and sets the horizontal and vertical scale.

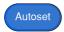

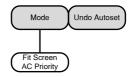

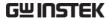

# Auto-Range

Constantly adjusts the vertical and or horizontal scale.

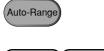

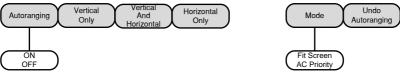

# CH1 ~ 4 Key

Set the channel input parameters.

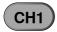

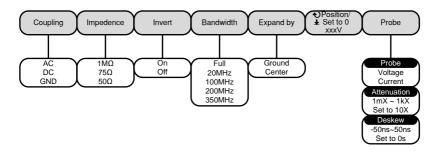

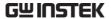

# **Cursor Key**

Set cursor positions.

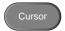

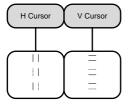

# Display Key

Set the display properties.

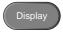

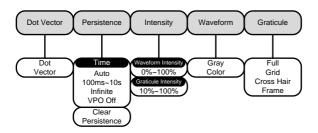

# Help Key

Turn help mode On/Off.

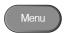

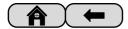

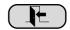

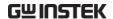

# Math Key

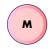

Standard math and FFT functions.

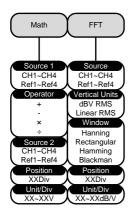

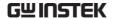

# Measure Key

Display automatic measurements either individually or as voltage/current, time or delay measurement groups.

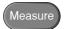

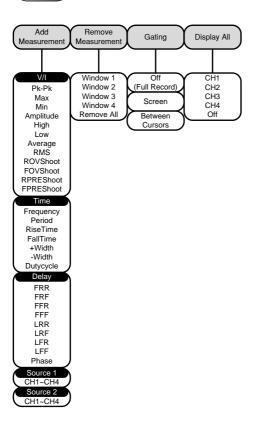

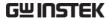

# Print/Save Key

O Print

Print or save screen images.

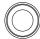

Save

# Run/Stop Key

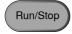

Freeze/unfreeze signal acquisition

# **REF Key**

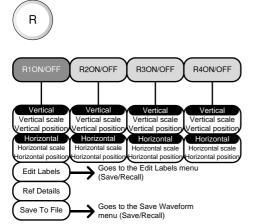

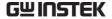

# Save/Recall Key

Save and recall images, waveforms and panel setups. Edit labels for reference and setup files.

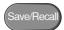

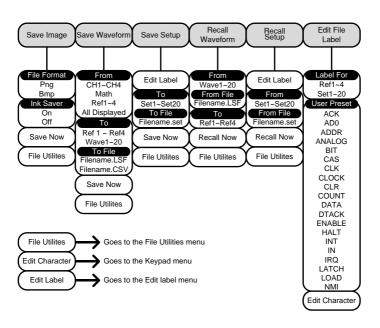

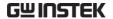

# Test Key

Use the Go-NoGo application as well as additional optional software such as the Power Analysis software.

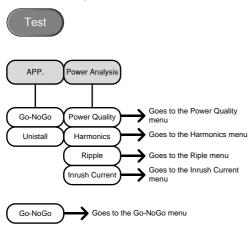

# Test Key - Go-NoGo

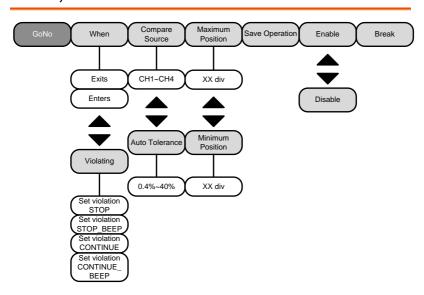

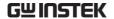

# Trigger Type Menu

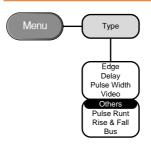

# Trigger Edge Menu

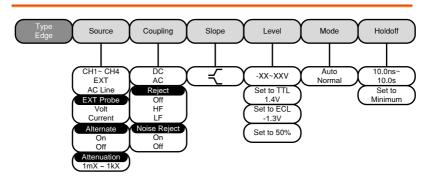

# Trigger Delay Menu

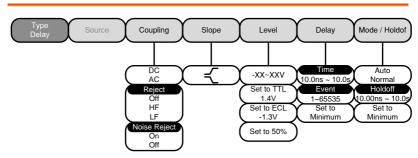

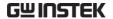

# Trigger Pulse Width Menu

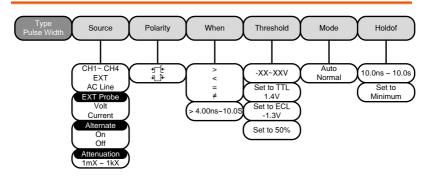

# Trigger Video Menu

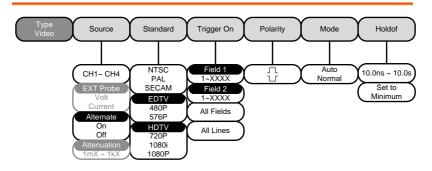

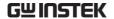

# Trigger Pulse Runt Menu

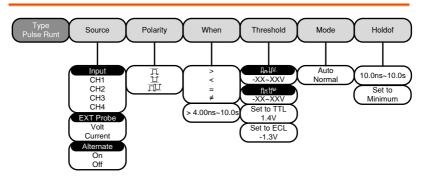

# Trigger Rise & Fall Menu

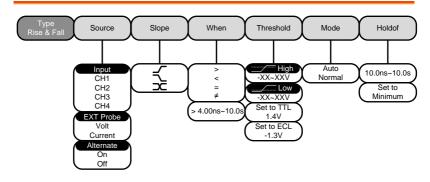

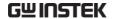

# **Utility Key**

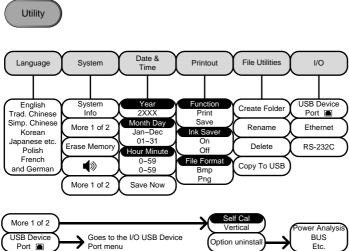

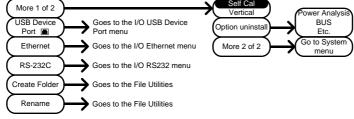

# Utility Key - I/O

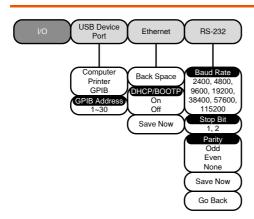

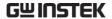

# Utility Key - File Utilities

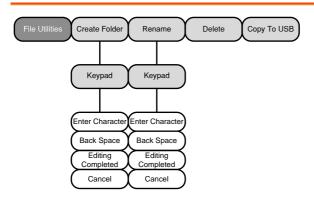

# Zoom Key

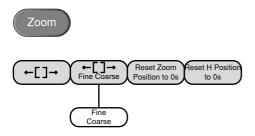

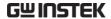

# **Default Settings**

The default factory installed settings can be recalled at any time by pressing the *Default Setup* key.

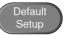

| Acquire    | Mode: Sample              | XY: OFF                                |
|------------|---------------------------|----------------------------------------|
|            | Interpolation: $Sin(x)/x$ | Sample rate: 250MSPS (200MSPS GDS350X) |
| Display    | Mode: Vector              | Persistence: Auto                      |
|            | Waveform intensity: 50%   | Graticule intensity: 50%               |
|            | Waveform visuals: Gray    | Graticule: full                        |
| Channel    | Scale: 100mV/Div          | CH1: On                                |
|            | Coupling: DC              | Impedance: $1M\Omega$                  |
|            | Invert: Off               | Bandwidth: full                        |
|            | Expand: By ground         | Position: 0.00V                        |
|            | Probe: voltage            | Probe attenuation: 1x                  |
|            | Deskew: 0s                |                                        |
| Cursor     | Horizontal cursor: Off    | Vertical Cursor: Off                   |
| Measure    | Source1: CH1              | Source2: CH2                           |
|            | Gating: Off               | Display: Off                           |
| Horizontal | Scale: 10us/Div           |                                        |
| Math       | Source1: CH1              | Operator: +                            |
|            | Source2: CH2              | Position: 0.00 Div                     |
|            | Unit/Div: 200mV           | Math Off                               |
| Test       | App: Go-NoGo              |                                        |
| Trigger    | Type: Edge                | Source: CH1                            |
|            | Coupling: DC              | Alternate: Off                         |
|            | Rejection: Off            | Noise Rejection: Off                   |
|            |                           |                                        |

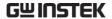

Slope: positive Level: 0.00V

Mode: Auto Holdoff: 10.0ns

Utility Print key: Save Ink Saver: Off

Save Recall Image file format: Bmp Data file format: LSF

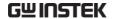

# Built-in Help

The Help key accesses a context sensitive help menu. The help menu contains information on how to use the front panel keys.

# Panel Operation

1. Press the *Help* key. The display changes to Help mode.

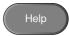

2. Use the Variable knob to scroll up and down through the Help contents. Press *Select* to view the help on the selected item.

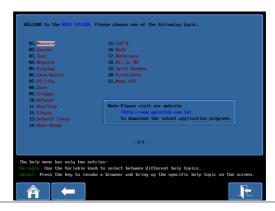

| Home Key | Press the <i>Home</i> key to return to the main help screen.                        |      |
|----------|-------------------------------------------------------------------------------------|------|
| Go Back  | Press the <i>Back</i> key to go to the previous menu page.                          |      |
| Exit     | Press the <i>Help</i> key again or press the <i>Exit</i> key to exit the Help mode. | Help |

# **M** EASUREMENT

| Basic Measu  | rement                                       | 57  |
|--------------|----------------------------------------------|-----|
|              | Channel Activation                           | 57  |
|              | Autoset                                      | 58  |
|              | Auto-Range                                   |     |
|              | Run/Stop                                     |     |
|              | Horizontal Position/Scale                    |     |
|              | Vertical Position/Scale                      | 65  |
|              | Split Window Mode                            | 66  |
|              | Automatic Measurement                        | 68  |
|              | Measurement Items                            | 68  |
|              | Individual Mode                              | 71  |
|              | Remove Measurement                           | 72  |
|              | Gated mode                                   | 73  |
|              | Display All mode                             | 74  |
| Cursor Meas  | urement                                      | 76  |
|              | Use Horizontal Cursors                       | 76  |
|              | Use Vertical Cursors                         |     |
| Math Operat  | ion                                          | 82  |
| ас оролаг    | Overview                                     |     |
|              | Addition/Subtraction/Multiplication/Division |     |
|              | FFT                                          |     |
| Applications |                                              | 87  |
|              | Overview                                     |     |
|              | Running Applications                         |     |
|              | Uninstalling Applications                    |     |
| Using Go_No  | oGo                                          | 90  |
| Damas Analus | :-                                           | 0.5 |
| Power Analys | Barran Andreis Organism                      |     |
|              | Power Analysis Overview                      | 95  |
| Serial Bus   |                                              | 96  |

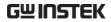

Serial Bus Overview......96

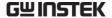

# **Basic Measurement**

This section describes the basic operations required in capturing and viewing the input signal. For more detailed operations, see the following chapters.

- Cursor Measurement → from page 76
- Configuration → from page 87

Before operating the oscilloscope, please see the Getting Started chapter, page 10.

### Channel Activation

Activate Channel To activate an input channel, press a channel key.

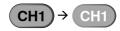

When activated, the channel key will light up. The corresponding channel menu will also appear.

Each channel is associated with the color shown beside the VOLTS/DIV dial: CH1: yellow, CH2: blue, CH3: pink and CH4: green.

When a channel is activated, it is shown above the bottom menu system.

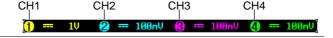

## De-activate Channel

To de-activate a channel, press the corresponding *channel* key again. If the channel menu is not open, press the *channel* key twice (the first press shows the Channel menu).

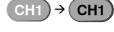

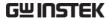

| Default Setup | To activate the default state, press <i>Default Setup</i> .                        | Default<br>Setup |
|---------------|------------------------------------------------------------------------------------|------------------|
| Autoset       | The <i>Autoset</i> key (page 58) does activate the channels to which is connected. |                  |

#### Autoset

#### Background

The Autoset function automatically configures the panel settings to position the input signal to the best viewing condition. The GDS-3000 automatically configures the following parameters.

- Horizontal scale
- Vertical scale
- Trigger source channel

There are two operating modes for Autoset function: Fit Screen Mode and AC Priority Mode.

Fit Screen Mode will fit the waveform to the best scale, including any DC components (offset). AC priority mode will scale the waveform to the screen removing any DC component.

# Panel Operation

1. Connect the input signal to the GDS-3000 and press the *Autoset* key.

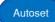

2. The waveform appears in the center of the display.

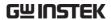

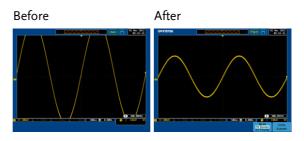

3. To undo Autoset, press *Undo Autoset* from the bottom menu.
To remove the *Undo Autoset*softkey, press any other key.

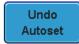

# Change modes

1. Choose between *Fit Screen Mode* and *AC Priority Mode* from the bottom menu.

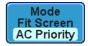

2. Press the *Autoset* key again to use Autoset in the new mode.

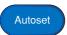

Fit Screen Mode

Transit of the state of the state of the sta

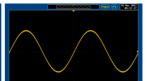

**AC** Priority

#### Limitation

Autoset does not work in the following situations.

- Input signal frequency is less than 20Hz
- Input signal amplitude is less than 30mV

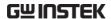

# Auto-Range

## Background

The Auto-Range function works similarly to the Autoset function, except the Auto-Range function works continuously when it is on. The Auto-Range function will continuously monitor the input signal and adjust the horizontal and vertical scale of a displayed signal so that waveform(s) are displayed at the best possible scale.

In addition, the Auto-Range function can also be configured to only adjust the vertical or horizontal scale.

There are two operating modes for the Auto-Range function: Fit Screen Mode and AC Priority Mode.

Fit Screen Mode will fit the waveform to the best scale, including any DC components (offset). AC priority mode will scale the waveform to the screen removing any DC component.

# Panel Operation

 After a signal has already been triggered, press the Auto-Range key. The Auto-Range key lights up.

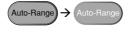

2. The waveform appears in the center of the display.

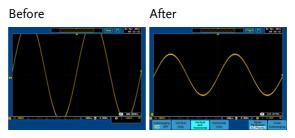

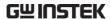

3. To undo Auto-Range, press *Undo Autoranging* from the bottom menu.

Undo Autoranging

Disable Auto-Range Press *Autoranging* from the bottom menu to turn Auto-Range On/Off.

Autoranging ON OFF

Configure Auto-Range Press *Vertical Only* for vertical autoranging only.

Vertical Only

Press *Horizontal Only* for horizontal autoranging only.

Horizontal Only

Press *Horizontal and Vertical* for autoranging on both axes.

Vertical and Horizontal

# Change modes

1. Choose between *Fit Screen Mode* and *AC Priority Mode* from the bottom menu.

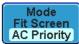

2. Press the *Auto-Range* key twice to reset the Auto-Range function.

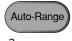

х2

**AC** Priority

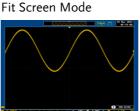

#### Limitation

Auto-Range does not work in the following situation.

- Input signal frequency is less than 20Hz
- Input signal amplitude is less than 30mV

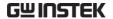

# Run/Stop

# Background

By default, the waveform on the display is constantly updated (Run mode). Freezing the waveform by stopping signal acquisition (Stop mode) allows flexible observation and analysis. To enter Stop mode, two methods are available: pressing the Run/Stop key or using the Single Trigger mode.

Stop mode icon When in Stop mode, the Stop icon appears at the top of the display.

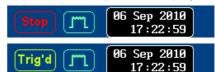

Triggered icon

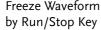

Freeze Waveform Press the *Run/Stop* key once. The waveform and signal acquisition freezes. To unfreeze, press the Run/Stop key again.

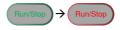

# by Single Trigger Mode

Freeze Waveform In the Single Trigger mode, the waveform always stays in the Stop mode, and is updated only when the Single key is pressed. When the *single* key is pressed, the Run/Stop key turns red. For details, see page 125.

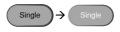

# Waveform Operation

The waveform can be moved or scaled in both Run and Stop mode, but in different manners. For details, see page 112 (Horizontal position/scale) and page 117 (Vertical position/scale).

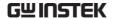

# Horizontal Position/Scale

For more detailed configuration, see page 112.

# Set Horizontal Position

The horizontal position knob moves the waveform left and right.

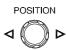

As the waveform moves, the memory bar on the top of the display indicates the portion of the waveform currently shown on the display and the position of the horizontal marker on the waveform.

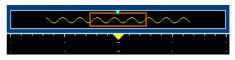

Position Indicator The horizontal position is shown at the bottom of the display grid to the right of H icon.

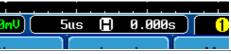

Scale

Select Horizontal To select the timebase (scale), turn the TIME/DIV knob; left (slow) or right (fast).

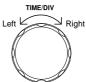

Range

1ns/div ~ 100s/div, 1-2-5 increments (1-2.5-5 for GDS350X.

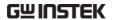

The Time/Division rate is displayed to the left of the H icon at the bottom of the screen.

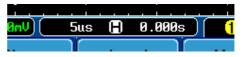

Memory bar

The size of the memory bar changes to reflect the timebase and the section of the waveform that is displayed on screen.

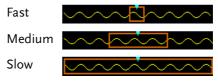

The Sample rate changes according to the time/division. For example the sample rate of the GDS-3304 at different time bases is shown below.

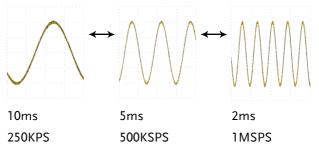

Stop mode

In the Stop mode, the waveform size changes according to the scale.

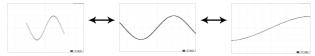

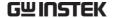

# Vertical Position/Scale

For more detailed configuration, see page117.

Set Vertical Position

To move the waveform up or down, turn the *vertical position knob* for each channel.

Up

POSITION

Down

As the waveform moves, the vertical position of the cursor appears on the display.

# Position = 1.84mV

Run/Stop mode The waveform can be moved vertically in both Run and Stop mode.

Select Vertical Scale

To change the vertical scale, turn the *VOLTS/DIV* knob; left (down) or right (up).

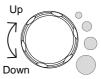

Range

 $2mV/div \sim 1V/div (50\Omega/75\Omega)/$ ,  $2mV/div \sim 5V/div (1M\Omega)$ 

1-2-5 increments

The vertical scale indicator for each channel on the bottom of the display changes accordingly.

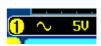

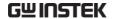

# Split Window Mode

The split window mode is able to display and trigger each active channel independently. The split window mode is especially useful for signal comparisons. Reference waveforms can also be used in this mode. Most functions and features can be used with split screen mode except for the Math, XY display and Zoom mode.

Mode

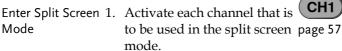

2. Press the Split Window key to enter the split screen mode.

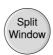

3. Split window mode appears. The number of windows depends on the number of active channels. 1-2 active channels will produce 2 split windows, while 3-4 active channels will produce 4 split windows.

The split window that has the active channel is shown with an orange border.

#### Example

4 channel split window

2 channel split window Active window

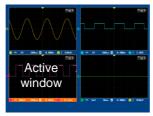

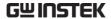

Select Active Channel

To select the active channel, press the corresponding split window key:

4 Window split screen:

2 window split screen:

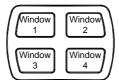

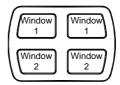

Reference Waveforms

Reference waveforms can also be used in this mode. Each reference waveform will be recalled to the corresponding split window number. I.e., Ref1 will be recalled to the first split window, Ref2 to the second window and so on.

Use Active **Channel Settings** 

To return to full screen mode using the settings of the active channel, press the \== button.

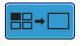

mode

Exit Split Window To exit split window mode, press the Split Window key again.

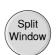

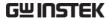

# Automatic Measurement

The automatic measurement function measures and updates major items for Voltage/Current, Time, and Delay type measurements.

# Measurement Items

|                                | V/I Measu         | rements                                | Time Mea  | ıs.                                         | Delay   | Meas.                |
|--------------------------------|-------------------|----------------------------------------|-----------|---------------------------------------------|---------|----------------------|
| Overview                       | Pk-Pk             |                                        | Frequency | <b>7</b>                                    | FRR     | <b>→</b> □           |
|                                | Max               |                                        | Period    |                                             | FRF     | <b>→</b> □           |
|                                | Min               |                                        | RiseTime  | <i>∓</i> ₩                                  | FFR     | <br>→∏               |
|                                | Amplitude         | ŢŢŢŢ                                   | FallTime  | ++                                          | FFF     |                      |
|                                | High              | TITI                                   | +Width    | <b></b>                                     | LRR     | <b>₽</b>             |
|                                | Low               |                                        | -Width    | Ţ                                           | LRF     | <b>→</b> □           |
|                                | Average           | <u>₹</u> ₩                             | Dutycycle |                                             | LFR     | .T. <del>,</del> ,↑, |
|                                | RMS               |                                        |           |                                             | LFF     |                      |
|                                | ROVShoot          | # 1,000                                |           |                                             | Phase   | t1<br>++++ t2 →      |
|                                | FOVShoot          | <b>*</b>                               |           |                                             |         |                      |
|                                | RPREShoot         | ************************************** |           |                                             |         |                      |
|                                | FPREShoot         |                                        |           |                                             |         |                      |
|                                | Pk-Pk             | <b>4</b>                               | D:((      | 1 .                                         |         |                      |
| Voltage/Current<br>Measurement | (peak to<br>peak) |                                        | and ne    | ence bet<br>egative <sub>l</sub><br>ax – Vm | oeak v  | positive<br>oltage   |
|                                | Max               |                                        | Positiv   | ve peak                                     | voltag  | e                    |
|                                | Min               | <u> </u>                               | ` Negat   | ive peak                                    | c volta | ge                   |
|                                | Amplitude         |                                        | 1         |                                             | •       | global<br>voltage    |

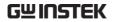

|                     | High                     | $ \prod \bigcup \bigcup \bigcup \bigcup \bigcup \bigcup \bigcup \bigcup \bigcup \bigcup \bigcup \bigcup \bigcup \bigcup \bigcup \bigcup \bigcup \bigcup $ | Global high voltage                                                                            |
|---------------------|--------------------------|----------------------------------------------------------------------------------------------------|------------------------------------------------------------------------------------------------|
|                     | Low                      | ±                                                                                                    | Global low voltage                                                                             |
|                     | Average                  | <del>f</del> ₩                                                                                                    | Averaged voltage of the first cycle                                                            |
|                     | RMS                      | <b>f</b> VV                                                                                                    | RMS (root mean square) voltage                                                                 |
|                     | ROVShoot                 | # 1                                                                                                    | Rise overshoot voltage                                                                         |
|                     | FOVShoot                 | <b>=</b>                                                                                                    | Fall overshoot voltage                                                                         |
|                     | RPREShoot                | **************************************                                                                                                    | Rise preshoot voltage                                                                          |
|                     | FPREShoot                |                                                                                                    | Fall preshoot voltage                                                                          |
|                     |                          |                                                                                                    |                                                                                                |
| Time<br>Measurement | Frequency                | 17                                                                                                    | Frequency of the waveform                                                                      |
| -                   | Frequency Period         | <b>1 1 1 1 1 1 1 1 1 1</b>                                                                                                    | Frequency of the waveform  Waveform cycle time (=1/Freq)                                       |
| -                   |                          | ###<br>###<br>###                                                                                                    | Waveform cycle time                                                                            |
| -                   | Period                   |                                                                                                    | Waveform cycle time (=1/Freq) Rising time of the pulse                                         |
| -                   | Period<br>RiseTime       |                                                                                                    | Waveform cycle time (=1/Freq) Rising time of the pulse (~90%) Falling time of the pulse        |
| -                   | Period RiseTime FallTime |                                                                                                    | Waveform cycle time (=1/Freq) Rising time of the pulse (~90%) Falling time of the pulse (~10%) |

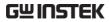

| Delay<br>Measurement | FRR   | <b>→</b> T     | Time between:<br>Source 1 first rising edge and<br>Source 2 first rising edge   |
|----------------------|-------|----------------|---------------------------------------------------------------------------------|
|                      | FRF   | <b>→</b>       | Time between:<br>Source 1 first rising edge and<br>Source 2 first falling edge  |
|                      | FFR   | <b>→</b>       | Time between:<br>Source 1 first falling edge and<br>Source 2 first rising edge  |
|                      | FFF   |                | Time between:<br>Source 1 first falling edge and<br>Source 2 first falling edge |
|                      | LRR   |                | Time between:<br>Source 1 first rising edge and<br>Source 2 last rising edge    |
|                      | LRF   | <b>-∏.</b>     | Time between:<br>Source 1 first rising edge and<br>Source 2 last falling edge   |
|                      | LFR   | <b>1,⊸</b> 1   | Time between:<br>Source 1 first falling edge and<br>Source 2 last rising edge   |
|                      | LFF   | .T,∓           | Time between:<br>Source 1 first falling edge and<br>Source 2 last falling edge  |
|                      | Phase | t1<br>+++ t2 + | The phase difference of two signals, calculated in degrees. T1÷T2×360.          |

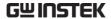

# Individual Mode

Individual mode shows up to eight selected measurement items on bottom of the screen from any channel source.

Add Measurement Item 1. Press the *Measure* key.

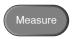

2. Press *Add Measurement* from the bottom menu.

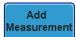

3. Choose either a *V/I*, *Time* or *Delay* measurement from the side menu.

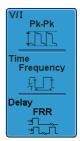

V/I Pk-Pk, Max, Min, Amplitude, High, (Voltage/ Low, Average, RMS, ROVShoot, Current) FOVShoot, RPREShoot, FPREShoot

Time Frequency, Period, RiseTime,

FallTime, +Width, -Width, Duty

Cycle

Delay FRR, FRF, FFR, FFF, LRR, LRF, LFR,

LFF, Phase

4. All individual measurements will be displayed in a window on the bottom of the screen. The channel number and channel color indicate the measurement source: yellow = CH1, blue = CH2, pink = CH3, green = CH4.

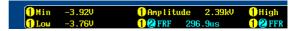

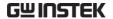

Choose a Source The channel source for measurement items can be set either before or when selecting a measurement item.

> 1. To set the source, press either the Source1 or Source2 key from the side menu and choose the source. Source 2 is only for delay measurements.

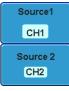

Range

CH1, CH2, CH3, CH4

# Split Window Mode

Individual mode can be used with the split window mode. Each individual measurement will be displayed in the split window that houses the source of the measurement.

Delay measurements are not supported as only one source can be used for each measurement in split window mode.

#### Remove Measurement

Individual measurements can be removed at any time using the Remove Measurement function.

## Remove Measurement Item

1. Press the Measure key.

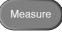

2. Press Remove Measurement from the bottom menu.

Remove Measuremen

Choose which measurement window (if in split window mode) the item is located in (Window 1~4) and use the variable knob to remove an item.

Window 1

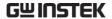

Remove All Items Press Remove All to remove all the measurement items in full screen mode, or to remove all the measurement items for the active window in split screen mode.

Remove All

#### Gated mode

Some automatic measurements can be limited to a "gated" area between cursors. Gating is useful for measuring a magnified waveform or when using a fast time base. The Gated mode has three possible configurations: Off (Full Record), Screen and Between Cursors.

Set Gating Mode 1. Press the *Measure* key.

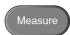

- 2. Press *Gating* from the bottom menu.
- Gating Off
- 3. Choose one of the gating modes from the side menu: Off (Full Record), Screen, Between Cursors

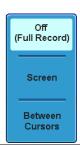

Cursors On Screen

If Between Cursors is selected, the cursor positions can be edited by using the cursor menu.

Page 76

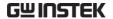

# Display All mode

Display All mode shows and updates all items from Voltage and Time type measurements.

View Measurement Results 1. Press the *Measure* key.

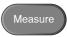

2. Press *Display All* from the bottom menu.

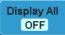

3. Choose a channel (*CH1*, *CH2*, *CH3*, *CH4*) from the side menu to display auto measurement items.

Note: only the channels that are activated are available.

4. The results of Voltage and Time type measurements appear on the display.

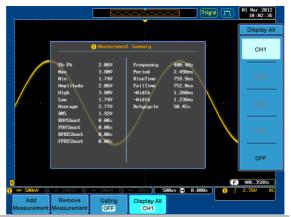

Remove Measurements To remove the measurement results, press *OFF*.

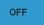

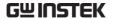

Delay Measurements Delay type measurement is not available in this mode as only one channel is used as the source. Use the Individual measurement mode (page 71) instead.

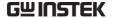

## **Cursor Measurement**

Horizontal or vertical cursors are used to show the position and values of waveform measurements and math operation results. These results cover voltage, time, frequency and other math operations. When the cursors (horizontal, vertical or both) are activated, they will be shown on the main display unless turned off. (page 111).

#### Use Horizontal Cursors

Panel Operation/ 1. Press the *Cursor* key once. Range

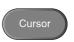

2. Press *H Cursor* from the bottom menu.

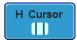

3. Press H Cursor repeatedly to toggle the cursor type.

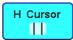

Range

Left cursor (1) movable, right cursor position fixed
Right cursor (2) movable, left cursor position fixed
Left and right cursor (1+2)

movable together

4. The cursor position information appears on the top left hand side of the screen

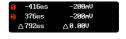

Cursor (1

Time, Voltage/Current

Cursor 💋

Time, Voltage/Current

Δ

Delta (difference between cursors)

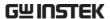

5. Use the *Variable knob* to move the movable cursor(s) left or right.

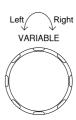

## Example

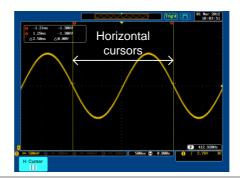

FFT Math

FFT Math has different content. For FFT math details, see page 85.

1 2.0850MHz -42.4dB 2 4.0650MHz -46.4dB \$\triangle 1.9800MHz \$\triangle 4.00dB\$

Cursor Frequency, dB/V
Cursor Frequency, dB/V

△ Delta (difference between cursors)

Example

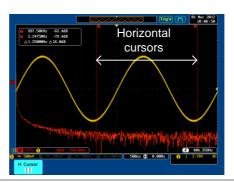

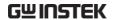

XY Mode

XY mode cursors measure a number of X by Y measurements.

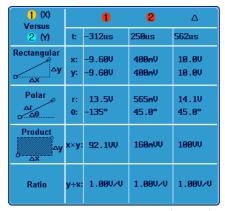

Time, rectangular, polar co-ordinates, product, ratio.

Time, rectangular, polar

Cursor 2 co-ordinates, product, ratio.

 $\triangle$  Delta (difference between cursors)

Example

Horizontal cursors

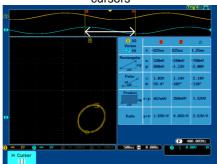

## Use Vertical Cursors

Panel Operation/ 1. Press the *Cursor* key twice. Range

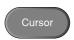

2. Press *V Cursor* from the bottom menu.

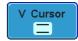

3. Press *V Cursor* repeatedly to toggle the cursor type.

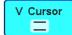

#### Range

Upper cursor movable, lower

cursor position fixed

Lower cursor movable, upper

cursor position fixed

Upper and lower cursor movable

together

4. The cursor position information appears on the top left hand side of the screen.

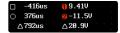

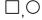

Time: cursor 1, cursor 2

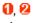

Voltage/Current: cursor1, cursor2

 $\triangle$ 

Delta (difference between cursors)

5. Use the *Variable knob* to move the cursor(s) up or down.

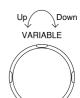

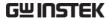

## Example

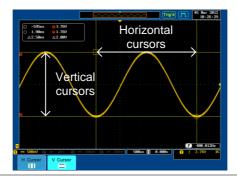

FFT Math

The FFT Math has different content. For FFT math details, see page 85.

□ 2.0850MHz 148.0dB ○ 4.0650MHz 26.00dB △1.9800MHz △42.0dB

 $\Box$ , $\bigcirc$ 

Frequency/Time: cursor1, cursor2

0.2

dB/V: cursor1, cursor2

Λ

Delta (difference between cursors)

# Example

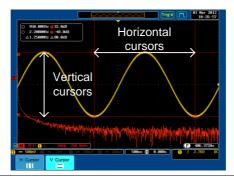

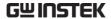

XY Mode

XY mode cursors measure a number of X by Y measurements.

| (1) (X)<br>Versus |          | •               | 2              | Δ               |
|-------------------|----------|-----------------|----------------|-----------------|
| 2 (Y)             | t:       |                 |                |                 |
| Rectangular       | x:<br>y: | -1.88V<br>2.00V | 120mV<br>0.00V | 2.00V<br>-2.00V |
| Polar<br>Δr<br>Δθ | r:<br>θ: | 2.74V<br>133°   | 120mV<br>0.00° | 2.82V<br>-45.0° |
| Product           | x×y:     | -3.76VV         | 0.00VV         | -4.00VV         |
| Ratio             | y÷x:     | -1.06V/V        | 0.00V/V        | -1.00V/V        |

Rectangular, polar co-ordinates,

Cursor 1 product, ratio.

Rectangular, polar co-ordinates,

Cursor **2** product, ratio.

 $\triangle$  Delta (difference between cursors)

Example

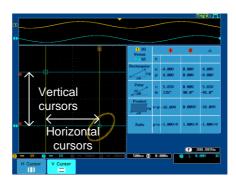

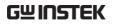

# Math Operation

# Overview

| Background         | Math operation runs addition, subtraction, multiplication, division or FFT using the input signals or reference waveforms (Ref1~4) and shows the result on the display. The resulted waveform characteristics can be measured using the cursors. |       |                                             |
|--------------------|----------------------------------------------------------------------------------------------------|-------|---------------------------------------------|
| Addition (+)       | Adds the amplitude of two signals.                                                                                                    |       |                                             |
|                    | Source                                                                                                    | CH1   | ~4, Ref1~4                                  |
| Subtraction (–)    | Extracts the amplitude difference between two signals.                                                                                                    |       |                                             |
|                    | Source                                                                                                    | CH1   | ~4, Ref1~4                                  |
| Multiplication (x) | Multiplies the a                                                                                                    | mplit | rude of two signals.                        |
|                    | Source                                                                                                    | CH1   | ~4, Ref1~4                                  |
| Division (÷)       | Divides the amplitude of two signals.                                                                                                    |       |                                             |
|                    | Source                                                                                                    | CH1   | ~4, Ref1~4                                  |
| FFT                | Runs FFT calculations on a signal. Four types of FFT windows are available: Hanning, Hamming, Rectangular, and Blackman.                                                                                                    |       |                                             |
|                    | Source                                                                                                    | CH1   | ~4, Ref1~4                                  |
| Hanning FFT        | Frequency resolu                                                                                                    | tion  | Good                                        |
| Window             | Amplitude resolu                                                                                                    | ition | Not good                                    |
|                    | Suitable for                                                                                                    |       | Frequency measurement on periodic waveforms |
|                    |                                                                                                    |       |                                             |

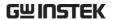

| Hamming FFT<br>Window     | Frequency resolution Amplitude resolution              | Good<br>Not good                                                          |
|---------------------------|--------------------------------------------------------|---------------------------------------------------------------------------|
|                           | Suitable for                                           | Frequency measurement on periodic waveforms                               |
| Rectangular FFT<br>Window | Frequency resolution Amplitude resolution              | Very good<br>Bad                                                          |
|                           | Suitable for                                           | Single-shot phenomenon (this mode is the same as having no window at all) |
| Blackman FFT<br>Window    | Frequency resolution Amplitude resolution Suitable for | Bad Very good Amplitude measurement on periodic waveforms                 |

# Addition/Subtraction/Multiplication/Division

Panel Operation 1. Press the *Math* key.

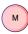

2. Press the *Math* key on the lower bezel.

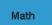

3. Select *Source* 1 from the side menu

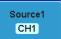

Range CH1~4, Ref~4

4. Press Operator to choose the math operation.

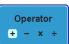

Range +, -, **x**, ÷

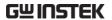

5. Select Source 2 from the side menu.

Source2 CH1

Range CH1~4, Ref~4

The math measurement result appears on the display. The vertical scale of the math waveform appears at the bottom of the screen.

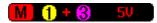

From left: Math function, source1, operator, source2, Unit/div

#### Example

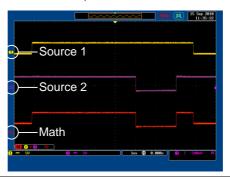

Position and Unit To move the math waveform vertically, press the *Position* key from the side menu and use the variable knob to set the position.

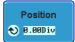

To change the unit/div settings, press *Unit/div*, then use the variable knob change the unit/div.

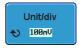

Range  $2mV\sim1kV$  (1-2-5 steps)

Turn Off Math

To turn off the Math result from the display, press the *Math* key again.

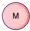

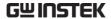

#### **FFT**

Panel Operation 1. Press the *Math* key.

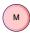

2. Press *FFT* from the bottom menu.

FFT

3. Select the *Source* from the side menu.

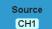

Range CH1~4, Ref~4

4. Press the *Vertical Units* key from the side menu to select the vertical units used.

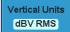

Range Linear RMS, dBV RMS

5. Press the *Window* key from the side menu and select the window type.

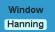

Range Hanning, Hamming, Rectangular, and Blackman.

6. The FFT result appears. For FFT, the horizontal scale changes from time to frequency, and the vertical scale from voltage/current to dB/RMS.

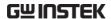

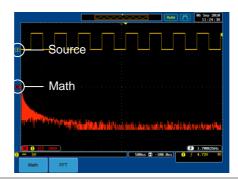

Position and Unit To move the FFT waveform vertically, press *Position* and use the variable knob.

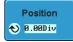

Range

 $-12.00~\mathrm{Div} \sim +12.00~\mathrm{Div}$ 

To select the vertical scale of FFT waveform, press *Unit/div* and use the variable knob.

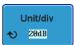

Range

2mV~1kV RMS, 1~20 dB

Clear FFT

To clear the FFT result from the display, press the *Math* key again.

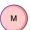

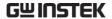

# **Applications**

#### Overview

| Background | The APP. function allows different applications to |
|------------|----------------------------------------------------|
| _          | be run. Applications can be downloaded from the    |
|            | GW Instek website.                                 |

## Included **Applications**

GO-NOGO

The GO\_NOGO application can be used to set threshold boundaries for input signals. GO-NOGO checks if a waveform fits inside a user-specified maximum and minimum amplitude boundary (template).

# **Running Applications**

Background

The APP. function can host a number of different applications that can be downloaded from the GW Instek website.

Panel Operation 1. Press the *Test* key.

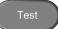

2. Press *APP*. from the bottom menu.

APP.

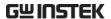

3. Scroll through each Application using the Variable knob.

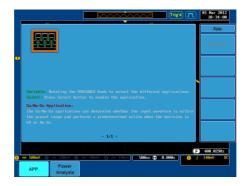

4. Select an application by pressing the Select key twice.

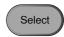

 $\times 2$ 

# **Uninstalling Applications**

Background Any APP. function can be easily uninstalled using the *Uninstall* function.

Panel Operation 1. Press the *Test* key.

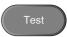

2. Press *APP*. from the bottom menu.

APP.

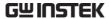

3. Scroll through each Application using the Variable knob.

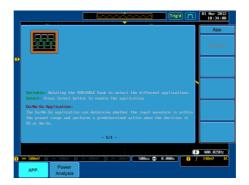

4. When the desired application is highlighted, press *Uninstall* to begin the uninstallation. Press again to confirm.

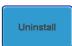

**x**2

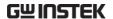

# Using Go\_NoGo

#### Background

The Go-NoGo test checks if a waveform fits inside a user-specified maximum and minimum boundary (boundary template). Boundary templates are automatically created from a source channel. Boundary tolerance and violation conditions can be set.

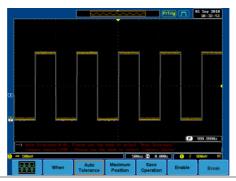

Choose the Go\_NoGo application from the APP. menu. See page 87.

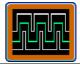

#### Go-NoGo Conditions

Select the Go-NoGo conditions (When) and actions when a Go-NoGo condition has been met (Violating).

1. Press *When* from the bottom menu and use the Variable knob to select the When condition.

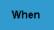

When

Exits: Sets the NoGo condition to when the input signal exceeds the limit boundary.

Enters: Sets the NoGo condition to when the input signal stays within the limit boundary.

2. Press *When* again to change the menu to *Violating*. Use the Variable knob to choose the action for when a violation occurs.

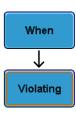

Violating Stop: The waveform will be frozen.

Stop\_Beep: The waveform will be frozen and a beep will be output.

Continue: Ignore the violation.

Continue\_Beep: Output a beep, but continue to monitor the signal.

Source

1. Press *Compare Source* from the bottom menu and use the Variable knob to select the source.

Compare Source

Source CH1, CH2, CH3, CH4

Tolerance Boundary 1. To set a tolerance, press *Compare Source* again to toggle the menu to *Auto Tolerance*. Use the Variable knob to choose the tolerance as a percentage.

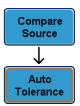

Violating  $0.4\% \sim 40\%$  (.4% steps)

Note If a tolerance is set, the maximum and minimum boundary is reset as the tolerance boundary.

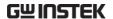

# Maximum and Minimum

1. To set a maximum and minimum boundary, press *Minimum Position* from the bottom menu and use the Variable knob to select the absolute minimum position.

Minimum Position

Position Voltage division range

2. Press *Minimum Position* again to toggle the menu to Maximum Position. Choose the maximum position.

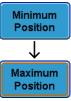

| Position | Voltage division range                                                    |
|----------|---------------------------------------------------------------------------|
| Note     | If a maximum and minimum boundary is set, the tolerance will be disabled. |

#### Save Boundary Limits

- 1. Select a *Maximum Position* or a *Tolerance* from the lower menu.
- 2. To save the Go-NoGo test parameters, press *Save Operation*. The Maximum position will be saved to R1. The tolerance waveforms will be saved to R1 and R2.

Save Operation

3. If a *Maximum Position* was saved, repeat the save procedure for *Minimum Position*. The Minimum position waveform will be saved to R2.

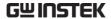

#### Start Go-NoGo

Press *Enable* to start the Go-NoGo test. The Enable button will change to Disable. Pressing *Disable* will stop the Go-NoGo test and toggle the button back to Enable.

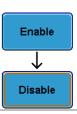

# Exit the Application

To exit the application, press *Break*.

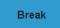

## Using the Go-NoGo Output

To output the Go-NoGo results to an external device, the Go-NoGo rear panel terminal (open collector) can be used. The Go-NoGo terminal will output a positive pulse each time a NoGo violation has occurred for a minimum of 10us. The voltage of the pulse depends on the external pull-up voltage.

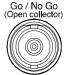

The line out socket can also be used to connect directly to a buzzer.

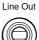

## Timing Diagram

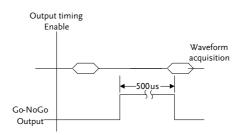

When a No-Go violation occurs the Go-NoGo output will go from a low level to a high level for a minimum of 500us.

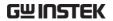

Circuit Diagram

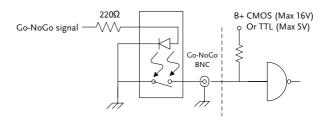

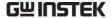

# Power Analysis

Power analysis provides automatic measurement for a number of advanced measurement types such as power quality, harmonics, ripple and inrush current. The Power analysis software is an optional software module, for details please see page 192. Please see the Power Analysis manual for more details on using the power analysis software.

# Power Analysis Overview

| Power Quality  | Power quality measures the power of a signal using the measured voltage and current of a signal.                                                                                       |
|----------------|----------------------------------------------------------------------------------------------------|
| Harmonics      | The harmonics function shows signal harmonics up to the 400th harmonic. Harmonic tests can be user defined and common harmonic standards such as IEC 61000-3-2 can also be tested for. |
| Ripple         | The ripple function calculates the ripple and noise of the waveform.                                                                                                    |
| Inrush Current | The inrush function automatically calculates the first peak and second peak inrush current.                                                                                            |

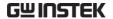

# Serial Bus

The serial bus trigger and decode software includes support for 3 common serial interfaces, SPI (4 channel models only), UART and I<sup>2</sup>C. Each interface is fully configurable to accommodate a wide range of protocol variation.

Each input can be displayed as binary or hexadecimal. An event table can also be created to aid in debugging.

Note that the Serial bus trigger and decode software is an optional extra. An activation key is required to activate the software, for details please see page 192. Please see the Serial Bus Decode manual for more details on using the serial bus software.

#### Serial Bus Overview

| UART             | The UART burange of vario communication. The UART sen | Universal Asynchronous Receiver Transmitter. The UART bus is able to accommodate a wide range of various common UART serial communications. The UART serial bus software is suitable for a number of RS-232 protocol variants. |  |  |
|------------------|-------------------------------------------------------|----------------------------------------------------------------------------------------------------|--|--|
|                  | Inputs                                                | Tx, Rx                                                                                                    |  |  |
|                  | Threshold                                             | Tx, Rx                                                                                                    |  |  |
|                  | Configuration                                         | Baud rate, Parity, Packets, End of packets, Input polarity                                                                                                    |  |  |
|                  | Trigger On                                            | Tx Start Bit, Rx Start Bit, Tx End of<br>Packet, Rx End of Packet, Tx Data,<br>Rx Data, Tx Parity Error, Rx Parity<br>Error                                                                                                    |  |  |
| I <sup>2</sup> C | Inter Integrated Circuit is a two line serial data    |                                                                                                    |  |  |

Inputs

interface with a serial data line (SDA) and serial clock line (SCLK). The R/W bit can be configured.

SCLK, SDA

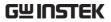

|     | Threshold<br>Configuration                                                                                                    | SCLK, SDA Addressing mode, Read/Write in address                       |
|-----|----------------------------------------------------------------------------------------------------|------------------------------------------------------------------------|
|     | Trigger On                                                                                                    | Start, Repeat Start, Stop, Missing<br>Ack, Address, Data, Address/Data |
| SPI | The SPI (Serial Interface Peripheral) bus is fully configurable to accommodate the wide variety SPI interfaces. This bus is only available on 4 channel models. |                                                                        |
|     | Inputs                                                                                                    | SCLK, SS, MOSI, MISO                                                   |
|     | Threshold                                                                                                    | SCLK, SS, MOSI, MISO                                                   |
|     | Configuration                                                                                                    | SCLK edge, SS logic level, Word size, Bit order                        |
|     | Trigger On                                                                                                    | SS Active, MOSI, MISO,<br>MOSI&MISO                                    |

# CONFIGURATION

| Acquisition   |                                            | 100 |
|---------------|--------------------------------------------|-----|
| •             | Select Acquisition Mode                    |     |
|               | Show Waveform in XY Mode                   |     |
|               | Set the Sampling Mode                      |     |
|               | Real time vs Equivalent Time Sampling Mode |     |
| Display       |                                            | 106 |
| 1 /           | Display Waveform as Dots or Vectors        | 106 |
|               | Set the Level of Persistence               |     |
|               | Set the Intensity Level                    | 107 |
|               | Set the Waveform Intensity Type            |     |
|               | Select Display Graticule                   |     |
|               | Freeze the Waveform (Run/Stop)             | 111 |
|               | Turn Off Menu                              |     |
| Horizontal V  | iew                                        | 112 |
|               | Move Waveform Position Horizontally        |     |
|               | Select Horizontal Scale                    |     |
|               | Select Waveform Update Mode                |     |
|               | Zoom Waveform Horizontally                 |     |
| Vertical View | (Channel)                                  | 117 |
|               | Move Waveform Position Vertically          |     |
|               | Select Vertical Scale                      | 117 |
|               | Select Coupling Mode                       | 118 |
|               | Set the Impedance                          | 119 |
|               | Invert Waveform Vertically                 | 119 |
|               | Limit Bandwidth                            |     |
|               | Expand by Ground/Center                    | 121 |
|               | Select Probe Type                          |     |
|               | Select Probe Attenuation Level             | 123 |
|               | Set the Deskew                             | 124 |

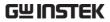

| Trigger   | •••••                        | 125 |
|-----------|------------------------------|-----|
| 88        | Trigger Type Overview        |     |
|           | Trigger Parameter Overview   |     |
|           | Setup Holdoff Level          | 131 |
|           | Setup Trigger Mode           |     |
|           | Using the Edge Trigger       |     |
|           | Using Advanced Delay Trigger |     |
|           | Using Pulse Width Trigger    |     |
|           | Using Video Trigger          |     |
|           | Pulse Runt trigger           |     |
|           | Using Rise and Fall Trigger  |     |
| System In | fo / Language / Clock        | 142 |
| ,         | Select Menu Language         |     |
|           | View System Information      |     |
|           | Erase Memory                 |     |
|           | Set the Buzzer Volume        |     |
|           | Set Date and Time            |     |

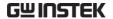

# Acquisition

The Acquisition process samples the analog input signals and converts them into digital format for internal processing.

# Select Acquisition Mode

| Background | -             | The acquisition mode determines how the samples are used to reconstruct a waveform.                                                                         |  |  |
|------------|---------------|----------------------------------------------------------------------------------------------------|--|--|
|            | Sample        | This is the default acquisition mode. Every sample from each acquisition is used.                                                                           |  |  |
|            | Peak detect   | Only the minimum and maximum value pairs for each acquisition interval (bucket) are used. This mode is useful for catching abnormal glitches in the signal. |  |  |
|            | Hi Resolution | Performs boxcar averaging on the samples. This reduces white noise and increases the vertical resolution of the waveform.                                   |  |  |
|            | Average       | Multiple acquired data is averaged. This mode is useful for drawing a noise-free waveform. To select the average number, use the Variable knob.             |  |  |
|            |               | Average number: 2, 4, 8, 16, 32, 64, 128, 256                                                                                                    |  |  |

Panel Operation 1. Press the *Acquire* key.

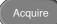

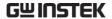

2. To set the Acquisition mode, press *Mode* on the bottom menu.

Mode Sample

Sample

Peak Detect

3. Select an acquisition mode from the side menu.

Mode Sample, Peak Detect,

Hi Resolution, Average

Average 2, 4, 8, 16 sample 256

2, 4, 8, 16, 32, 64, 128,

Hi Resolution

Average 128

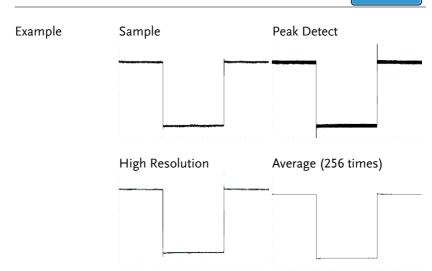

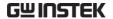

#### Show Waveform in XY Mode

### Background

The XY mode maps the voltage of channel 1 to the voltage of channel 2. In 4 channel models, the voltage of channel 3 is mapped to the voltage of channel 4. This mode is useful for observing the phase relationship between waveforms.

Reference waveforms can also be used in XY mode. Ref1 is mapped to Ref2 and Ref3 is mapped to Ref4. Using the reference waveforms is the same as using the channel input waveforms.

#### Connection

1. Connect the signals to Channel 1 (X-axis) and Channel 2 (Y-axis) or Channel 3 (X2-axis) and Channel 4 (Y2-axis).

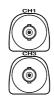

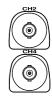

2. Make sure a channel pair is active (CH1&CH2 or CH3&CH4). Press the Channel key if necessary. A channel is active if the channel key is lit.

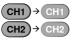

Panel Operation 1. Press the *Acquire* menu key.

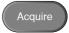

2. Press XY from the bottom menu.

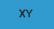

3. Choose Triggered XY from the side menu.

Triggered XY

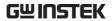

X-Y mode is split into two windows. The top window shows the signals over the full time range. The bottom window shows XY mode.

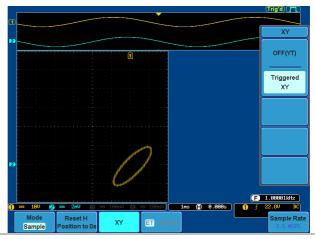

To move the X Y waveform position, use the vertical position knob: Channel 1 knob moves the X Y waveform horizontally, Channel 2 knob moves the X Y waveform vertically. Similarly, the X2 and Y2 axis can be positioned using the channel 3 and channel 4 vertical position knobs.

Up POSITION A

The horizontal position knob and Time/Div knob can still be used under the XY mode.

Turn Off XY Mode To turn off XY mode, choose *OFF* (*YT*) mode.

OFF(YT)

XY Mode

Cursors can be used with XY mode. See the Cursor chapter for details.

Page 76

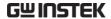

# Set the Sampling Mode

## Background

The GDS-3000 has two types of sampling modes: ET (Equivalent Time) and Sin(x)/x interpolation. Equivalent time sampling is able to achieve a sample rate of 100GSa/s when sampling periodic waveforms. Sin(x)/x interpolation uses a sinc interpolation formula to reconstruct a continuous signal between sampled points.

#### Panel Operation

1. Press the *Acquire* key.

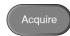

2. Press the *ET/sin(x)/x* key on the bottom menu to toggle between equivalent time sampling (ET) and sin(x)/x interpolation.

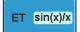

The sampling rate will be shown on the bottom righthand corner

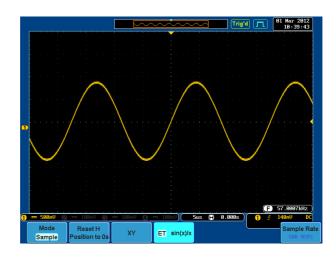

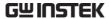

## Real Time vs Equivalent Time Sampling Mode

| Back | kground |
|------|---------|
|------|---------|

The sampling mode on the GDS-3000 can be switched between two sampling modes: Real-time and Equivalent-time. The number of active channels in operation will determine the sampling rate of the DSO. The sampling rate and mode depends on the number of active channels and whether the oscilloscope model has 2 or 4 channels.

#### Parameter

Real-time One sample of data is used to reconstruct a single waveform.

Real-time sampling is used when the time base is relatively slow or if single shot events need to be

captured.

Equivalenttime sampling

Sampled data is accumulated a number of times to reconstruct a single waveform. This increases the sampling rate, but can only be used for repetitive signals. This mode is usually used when the time base is too fast for real-time sampling.

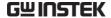

# Display

The Display menu defines how the waveforms and parameters appear on the main LCD display.

# Display Waveform as Dots or Vectors

| Background      | When the waveform is displayed on screen, it can be displayed as dots or vectors. |  |                                             |                |
|-----------------|-----------------------------------------------------------------------------------|--|---------------------------------------------|----------------|
| Panel Operation | 1. Press the <i>Display</i> menu key.                                             |  |                                             | Display        |
|                 | 2. Press <i>Dot Vector</i> to toggle between Dot and Vector mode.                 |  |                                             |                |
| Range           | Dots Only the sampled dots are displayed                                          |  |                                             | are displayed. |
|                 |                                                                                   |  | sampled dots and the ng line are displayed. |                |
| Example:        | Vectors (square wave)                                                             |  | Dots (square wave)                          |                |
|                 |                                                                                   |  |                                             |                |

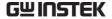

## Set the Level of Persistence

#### Background

The persistence function allows the GDS-3000 to mimic the trace of a traditional analog oscilloscope. A waveform trace can be configured to "persist" for designated amount of time.

#### Panel Operation

1. Press the *Display* menu key.

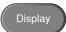

2. To set the persistence time, press the *Persistence* menu button on the bottom bezel.

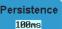

3. Use the variable knob to select a persistence time.

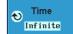

Time

Auto, 100ms~10s, Infinite, VPO Off

#### Clear

To clear persistence, press *Clear Persistence*.

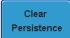

# Set the Intensity Level

#### Background

The intensity level of a signal can also be set to mimic the intensity of an analog oscilloscope by setting the digital intensity level.

#### Panel Operation

1. Press the *Display* menu key.

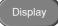

2. Press *Intensity* from the bottom menu.

Intensity

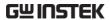

Waveform Intensity

3. To set the waveform intensity, press *Waveform Intensity* and edit the intensity.

Range 0~100%

Graticule Intensity

4. To set the graticule intensity, press *Graticule Intensity* from the side menu and edit the intensity value.

Range 10~100%

Example

Waveform Intensity 0%

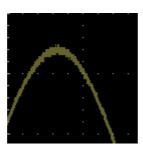

Waveform Intensity 100%

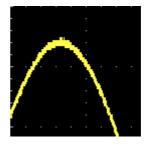

Graticule Intensity 10%

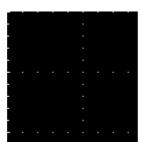

Graticule Intensity 100%

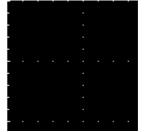

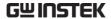

## Set the Waveform Intensity Type

#### Background

The intensity gradient of a signal can be set to grayscale or color. If intensity is set to color, the intensity gradient is analogous to a thermal color gradient where high intensity areas are colored red and low intensity areas are colored blue.

#### Panel Operation

1. Press the *Display* menu key.

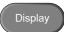

2. Press *Waveform* from the bottom menu to toggle the intensity type.

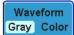

Range

Gray, Color

#### Example

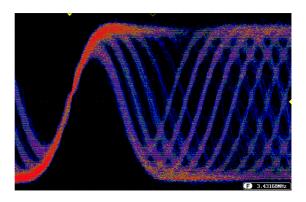

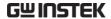

# Select Display Graticule

Panel Operation 1. Press the *Display* menu key.

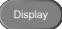

2. Press *Graticule* from the bottom menu.

Graticule

3. From the side menu choose the graticule display type.

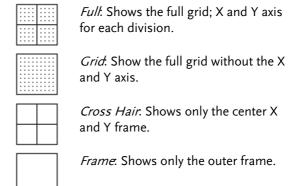

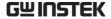

## Freeze the Waveform (Run/Stop)

For more details about Run/Stop mode, see page 59.

#### Panel Operation

1. Press the *Run/Stop* key. To unfreeze the waveform, press the *Run/Stop* key again.

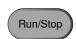

The waveform and the trigger freezes. The trigger indicator on the top right of the display shows Stop.

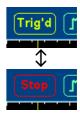

#### Turn Off Menu

#### Panel Operation

1. Press the *Menu Off* key below the side menu keys to reduce a menu. The menu key needs to be pressed each time to reduce one menu.

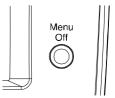

See page 32 for more information.

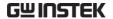

## Horizontal View

This section describes how to set the horizontal scale, position, and waveform display mode.

## Move Waveform Position Horizontally

Panel Operation

The horizontal position knob moves the waveform left/right.

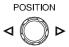

As the waveform moves, a position indicator on the on the top of the display indicates the horizontal position of the waveform in memory.

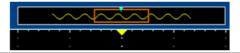

Position

Reset Horizontal 1. To reset the horizontal position, press the Acquire key and then press Reset H Position to 0s from the bottom menu.

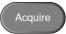

Reset H osition to 0s

Run Mode

In Run mode, the memory bar keeps its relative position in the memory since the entire memory is continuously captured and updated.

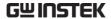

#### Select Horizontal Scale

Scale

Select Horizontal To select the timebase (scale), turn the TIME/DIV knob; left (slow) or right (fast).

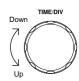

Range

1ns/div ~ 100s/div, 1-2-5 increment

(1-2.5-5 for GDS-350X)

The timebase indicator updates as the TIME/DIV is adjusted.

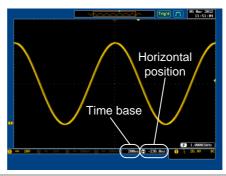

Run Mode

In Run mode, the memory bar and waveform size keep their proportion. When the time base becomes slower, roll mode is activated (if trigger is set to Auto).

Stop Mode

In Stop mode, the waveform size changes according to the scale.

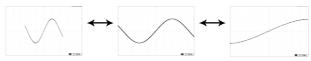

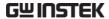

## Select Waveform Update Mode

Roll

| Background | The display update mode is switched        |  |  |
|------------|--------------------------------------------|--|--|
|            | automatically or manually according to the |  |  |
|            | timebase and trigger.                      |  |  |
|            |                                            |  |  |

Normal Updates the whole displayed waveform at once. Automatically selected when the timebase (sampling rate) is fast.

Timebase  $\leq 50 \text{ms/div} (\geq 50 \text{kSa/s})$ 

Trigger all modes

Roll Mode

Updates and moves the waveform gradually from the right side of the display to the left. Automatically selected when the timebase (sampling rate) is slow.

Timebase ≥100ms/div

(≤25kSa/S) 350MHz models (≤20kSa/S) 500MHz models

Trigger all modes

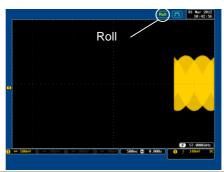

Select Roll Mode 1. Press the Trigger *Menu* key. Manually

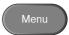

2. Press *Mode* from the bottom menu and select *Auto* (*Untriggered Roll*) from the side menu.

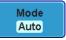

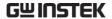

## Zoom Waveform Horizontally

Background

When in Zoom mode the screen is split into 2 sections. The top of the display shows the full record length, with the bottom of the screen showing the normal view.

Panel Operation

1. Press the *Zoom* key.

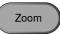

2. The Zoom mode screen appears.

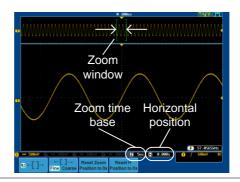

Horizontal Navigation To scroll the waveform left or right, use the *Horizontal Position* knob.

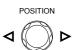

To reset the horizontal position, press *Reset H Position to 0s.* 

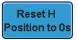

Zoom

To increase the zoom range, use the *TIME/DIV* knob.

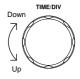

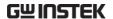

The zoom time base (Z) at the bottom of the screen will change accordingly.

🖊 50us 📳 0.000s

Move the Zoom Window Use the *Variable* knob to pan the zoom window horizontally.

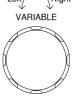

To reset the Zoom position, press *Reset Zoom Position to 0s.* 

Reset Zoom Position to 0s

Scroll Sensitivity

To alter the scrolling sensitivity of the Zoom Window, press the ←[]→ key to toggle the scrolling sensitivity.

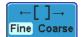

Sensitivity Fine, Coarse

Exit

To go back to the original view, press the *Zoom* key again.

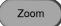

# Vertical View (Channel)

This section describes how to set the vertical scale, position, and coupling mode.

## Move Waveform Position Vertically

#### Panel Operation

1. To move the waveform up or down, turn the *vertical position* knob for each channel.

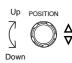

As the waveform moves, the vertical position of the cursor appears at the bottom half of the display.

#### Position = 0.00V

#### View or Reset Vertical Position

1. Press a channel key. The vertical position is shown in the **v***Position* / **L***Set to 0* soft key.

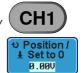

#### Run/Stop Mode

The waveform can be moved vertically in both Run and Stop mode.

#### Select Vertical Scale

## Panel Operation

To change the vertical scale, turn the VOLTS/DIV knob; left (down) or right (up).

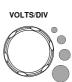

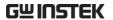

The vertical scale indicator on the bottom left of the display changes accordingly for the specific channel.

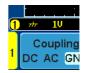

Range  $2mV/div \sim 1V/div (50\Omega/75\Omega)$ ,

 $2mV/div \sim 5V/div (1M\Omega)$ . 1-2-5

increments

Stop Mode

In Stop mode, the vertical scale setting can be changed.

## Select Coupling Mode

Panel Operation 1. Press a channel key.

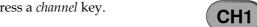

2. Press *Coupling* repeatedly to toggle the coupling mode for the chosen channel.

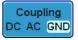

Range

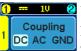

DC coupling mode. The whole portion (AC and DC) of the signal appears on the display.

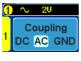

AC coupling mode. Only the AC portion of the signal appears on the display. This mode is useful for observing AC waveforms mixed with DC signals. AC coupling is not available with input impedances of  $75\Omega$  or  $50\Omega$ .

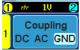

Ground coupling mode. The display shows only the zero voltage level as a horizontal line.

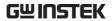

#### Example

Observing the AC portion of the waveform using AC coupling

DC coupling

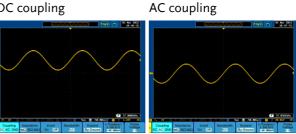

## Set the Impedance

Panel Operation 1. Press the Channel key.

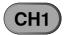

2. Press *Impedance* repeatedly to toggle between the impedance settings.

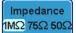

Impedance

 $1M\Omega$ ,  $75\Omega$ ,  $50\Omega$ 

## **Invert Waveform Vertically**

Panel Operation 1. Press the Channel key.

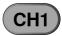

2. Repeatedly press *Invert* to toggle Invert On or Off.

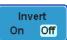

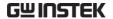

#### Limit Bandwidth

#### Background

Bandwidth limitation puts the input signal into a selected bandwidth filter.

This function is useful for cutting out high frequency noise to see a clear waveform shape.

The bandwidth filters available are dependent on the bandwidth of the oscilloscope model.

#### Panel Operation

1. Press the Channel key.

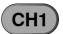

2. Press *Bandwidth* from the bottom menu.

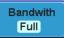

3. Choose a bandwidth\* from the side menu (depending on the bandwidth of the oscilloscope).

Range

150MHz models: Full, 20MHz

250MHz models: Full, 20MHz,

100MHz

350MHz models: Full, 20MHz,

100MHz, 200MHz

500MHz models: Full, 20MHz, 100MHz, 200MHz, 350MHz

Note

When the input impedance is set to  $75\Omega$ , the bandwidth is limited to a maximum of 150MHz.

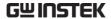

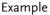

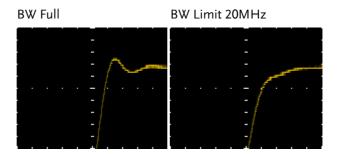

## Expand by Ground/Center

#### Background

When the voltage scale is changed, the Expand function designates whether the signal expands from the center of the signal or from the signal ground level. Expand by center can be used to easily see if a signal has a voltage bias. Expand by ground is the default setting.

Panel Operation

1. Press a channel key.

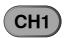

2. Press *Expand* repeatedly to toggle between expand *By Ground* and *Center*.

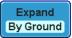

Range By Ground, By Center

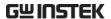

#### Example

If the vertical scale is changed when the Expand function is set to ground, the signal will expand from the ground level\*. The ground level does not change when the vertical scale is changed.

If the vertical scale is changed when the Expand function is set to center, the signal will expand from the center of the signal. The ground level will suit to match the signal position.

\*Or from the upper or lower edge of the screen if the ground level is off screen.

Expand by Ground

Expand by Center

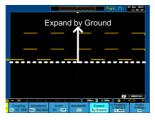

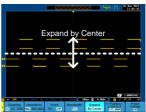

## Select Probe Type

Background

A signal probe can be set to voltage or current.

Panel Operation

1. Press the Channel key.

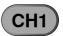

2. Press *Probe* from the bottom menu.

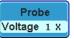

3. Press the *Voltage/Current* softkey to toggle between voltage and current.

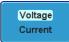

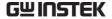

#### Select Probe Attenuation Level

#### Background

A signal probe has an attenuation switch to lower the original DUT signal level to the oscilloscope input range, if necessary. The probe attenuation selection adjusts the vertical scale so that the voltage level on the display reflects the real value on a DUT.

#### Panel Operation

1. Press the Channel key.

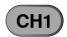

2. Press *Probe* from the bottom menu.

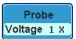

3. Press *Attenuation* on the side menu and use the variable knob to set the attenuation.

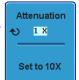

Alternatively, press Set to 10X.

Range  $1mX \sim 1kX (1-2-5 step)$ 

#### Note

The attenuation factor adds no influence on the real signal. It just changes the voltage/current scale on the display.

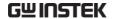

## Set the Deskew

Background

The deskew function is used to compensate for the propagation delay between the oscilloscope and the probe.

Panel Operation

1. Press one of the *Channel* keys.

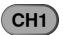

2. Press *Probe* from the bottom menu.

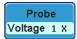

3. Press *Deskew* on the side menu and use the variable knob to set the deskew time.

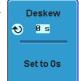

Alternatively, press *Set to 0s* to reset the deskew time.

Range -50ns~50ns, 10ps increments

4. Repeat the procedure for another channel if necessary.

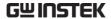

# Trigger

The trigger configures the conditions for when the GDS-3000 captures a waveform.

## **Trigger Type Overview**

Edge

The edge trigger is the simplest trigger type. An edge trigger triggers when the signal crosses an amplitude threshold with either a positive or negative slope.

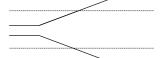

Rising edge trigger

Falling edge trigger

Delay

The Delay trigger works in tandem with the edge trigger, by waiting for a specified time or number of events before the edge trigger starts. This method allows pinpointing a location in a long series of trigger events.

Note: when using the delay trigger, the edge trigger source can be any one of the channel inputs, the EXT input or the AC line.

Delay trigger example (by event)

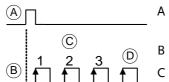

Ext. trigger input (Delay trigger)

Source (Edge trigger)

Delay event count (3)

D First triggering point

Rate (time)

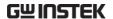

Delay trigger example (by time) Ext. trigger input (C) Source Delay time length First triggering point Pulse Width Triggers when the pulse width of the signal is less than, equal, not equal or greater than a specified pulse width. Pulse width Video Extracts a sync pulse from a video format signal, and triggers on a specific line or field. Pulse and Runt Triggers on a "runt". A runt is a pulse that passes a specified threshold but fails to pass a second threshold. Both positive and negative runts can be detected. Pulse Α Runt (C) High threshold (D)B Low threshold Rise and Fall Trigger on rising and or falling edges, below or over a specified rate. The threshold can also be specified. Thresholds

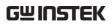

# Trigger Parameter Overview

|                |                                    | owing parameters are common for all types unless stated otherwise.                                                                                                    |
|----------------|------------------------------------|----------------------------------------------------------------------------------------------------|
| Trigger Source | CH1 ~ 4                            | Channel 1 ~ 4 input signals                                                                                                    |
|                | EXT                                | External trigger input signal                                                                                                    |
|                | AC Line                            | AC mains signal                                                                                                    |
|                | Alternate                          | Alternate between channel sources for the trigger source.                                                                                                    |
|                | EXT Probe                          | Probe trigger source. Set the probe as either current or voltage.                                                                                                    |
| Trigger Mode   | Auto<br>(un-<br>triggered<br>roll) | The GDS-3000 generates an internal trigger if there is no trigger event, to make sure waveforms are constantly updated regardless of trigger events. Select this mode especially when viewing rolling waveforms at slower timebases. |
|                | Normal                             | The GDS-3000 acquires a waveform only when a trigger event occurs.                                                                                                    |
|                | Single                             | The GDS-3000 acquires a waveform once when a trigger event occurs, then stops acquiring. Press the Single key to acquire a waveform again.                                                                                           |

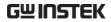

| Coupling<br>(Edge, Delay)              | DC                 | DC coupling.                                                            |
|----------------------------------------|--------------------|-------------------------------------------------------------------------|
|                                        | AC                 | AC coupling. Blocks DC components from the trigger circuits.            |
|                                        | HF reject          | High frequency filter above 50kHz                                       |
|                                        | LF reject          | Low frequency filter below 50kHz                                        |
|                                        | Reject noise       | DC coupling with low sensitivity to reject noise.                       |
| Slope<br>(Edge, Delay, Rise<br>& Fall) |                    | Trigger on a rising edge.                                               |
|                                        | ~                  | Trigger on a falling edge.                                              |
| ,                                      | $\supset \subset$  | Don't care.                                                             |
|                                        |                    | (Rise & Fall trigger type only)                                         |
| Trigger Level<br>(Edge, Delay)         | Level              | Adjusts the trigger manually using the Trigger LEVEL knob.              |
|                                        | Set to TTL<br>1.4V | Sets the trigger level to 1.4V, suitable for triggering on TTL signals. |
|                                        | Set to ECL - 1.3V  | Sets the trigger to -1.3V. This is suitable for ECL circuits.           |
|                                        | Set to 50%         | Sets the trigger level to 50% of the waveform amplitude.                |
| Holdoff                                | Holdoff            | Sets the holdoff time.                                                  |
|                                        | Set to<br>Minimum  | Set the holdoff time to the minimum.                                    |
|                                        |                    |                                                                         |

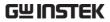

| Delay<br>(Delay)           | Time                                                                | Sets the delay time (10ns ~ 10s) between the trigger event and the real trigger timing.                   |  |
|----------------------------|---------------------------------------------------------------------|----------------------------------------------------------------------------------------------------|--|
|                            | Event                                                               | Sets the number of events $(1 \sim 65535)$ passed after the trigger event, until the real trigger timing. |  |
|                            | Set to<br>Minimum                                                   | Sets the source trigger to the minimum time.                                                              |  |
| When<br>(Pulse Width)      | Sets the pulse width (4ns $\sim$ 10s) and the triggering condition. |                                                                                                    |  |
|                            | > L                                                                 | onger than = Equal to                                                                                     |  |
|                            | < S                                                                 | horter than ≠ Not equal to                                                                                |  |
| Threshold<br>(Pulse Width) | Sets the am widths.                                                 | nplitude threshold level for the pulse                                                                    |  |
|                            | Threshold                                                           | $-XXV \sim +XXV$ , user-set level                                                                         |  |
|                            | Set to TTL                                                          | 1.4V                                                                                                    |  |
|                            | Set to ECL                                                          | -1.3V                                                                                                    |  |
|                            | Set to 50%                                                          | Sets the threshold to 50%                                                                                 |  |
| Standard<br>(Video)        | NTSC                                                                | National Television System<br>Committee                                                                   |  |
|                            | PAL                                                                 | Phase Alternate by Line                                                                                   |  |
|                            | SECAM                                                               | SEquential Couleur A Memoire                                                                              |  |
|                            | EDTV                                                                | 480P (NTSC) (576p PAL)                                                                                    |  |
|                            | HDTV                                                                | 720P, 1080i, 1080P signals                                                                                |  |
| Polarity<br>(Edge, Video)  | Л                                                                   | Positive polarity (triggered on the high to low transition)                                               |  |
|                            | Т                                                                   | Negative polarity (triggered on the low to high transition)                                               |  |
|                            |                                                                     |                                                                                                    |  |

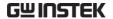

Trigger On (Video)

Selects the trigger point in the video signal.

Field 1 or 2 or all.

Line 1~263 for NTSC, 1~313 for

PAL/SECAM, 1~ 525/625 for EDTV, 1~562/750/1125 for HDTV or all.

Threshold (Pulse Runt)

Sets the upper threshold limit.

Sets the lower threshold limit.

Set to TTL 1.4V Set to ECL -1.3V

Threshold (Rise & Fall)

---- High Sets the High threshold.

\_\_\_\_\_Low Sets the Low threshold.

Set to TTL 1.4V

Set to ECL -1.3V

## Setup Holdoff Level

#### Background

The holdoff function defines the waiting period before the GDS-3000 starts triggering again after a trigger point. The holdoff function ensures a stable display if there are a number points in a periodic waveform that can be triggered. Holdoff applies to all the triggering types.

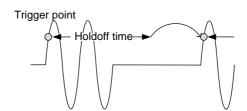

Panel Operation 1. Press the trigger *Menu* key.

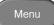

2. To set the Holdoff time, press the Holdoff (or Mode/Holdoff) menu button on the bottom bezel.

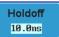

3. Use the side menu to set the Holdoff time.

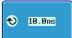

Range 10ns~10s

Pressing Set to Minimum sets the Holdoff time to the minimum. 10ns.

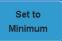

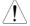

Note: The holdoff function is automatically disabled when the waveform update mode is in roll mode (page114).

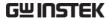

## Setup Trigger Mode

#### Background

The trigger mode can be set to Normal or Auto (untriggered roll). The triggering mode applies to all the trigger types. See page 114.

Panel Operation 1. Press the Trigger menu key.

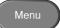

2. Press *Mode* from the bottom menu to change the triggering mode.

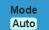

3. Use the side panel to select Auto or Normal triggering modes.

> Range Auto, Normal

## Using the Edge Trigger

Panel Operation 1. Press the Trigger menu key.

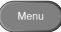

2. Press *Type* from the lower bezel menu.

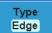

3. Select *Edge* from the side menu. The edge trigger indicator appears at the bottom of the display.

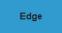

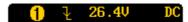

From left: trigger source, slope, trigger level, coupling

4. Press *Source* to change the trigger source.

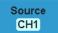

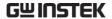

5. Use the side menu to select the trigger source type.

Range

Channel 1 ~ 4 (Alternate On/Off), Line, EXT (Ext Probe: Volt/Current, Attenuation: 1mX~1kX), AC Line

6. Press *Coupling* from the bottom bezel menu to select the trigger coupling or frequency filter settings.

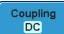

7. Choose the coupling from the side menu.

Range DC, AC

8. Press *Reject* to toggle the rejection filter from the side menu.

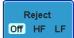

Range HF Reject, LF Reject, Off

9. Toggle *Noise Rejection* On or Off from the side menu.

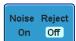

Range On, Off

10. From the bottom menu press *Slope* to toggle the slope type.

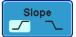

Range Rising edge, falling edge

11. To set the external trigger level, select *Level* from the bottom bezel menu.

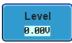

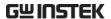

12. Set the external trigger level using the side menu.

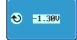

Range 00.0V~5 screen divisions

Set to TTL 1.4V Set to ECL -1.3V

Set to 50%

## Using Advanced Delay Trigger

Background

The EXT trigger source is always used as the delay triggering source.

Panel Operation

1. Press the trigger Menu key.

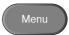

2. Press *Type* from the lower bezel menu.

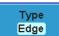

3. Select *Delay* from the side menu. The delay + edge trigger indicator appears at the bottom of the display.

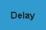

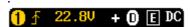

From left: external source, slope, trigger level, delay + external source

4. To set the delay press *Delay* from the bottom bezel.

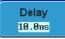

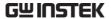

5. To Delay by Time, press *Time* from the side menu and set the delay time.

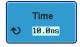

Range  $10 \text{ns} \sim 10 \text{s}$  (by time) Set to minimum

6. To Delay by Event, press *Event* from the side menu and set the number of events.

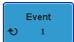

Range  $1 \sim 65535$  events

Set to Minimum

## Using Pulse Width Trigger

Panel Operation 1. Press the trigger *Menu* key.

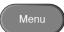

2. Press the *Type* key from the lower bezel menu.

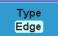

 Select *Pulse Width* from the side menu. The pulse width trigger indicator appears at the bottom of the display.

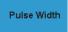

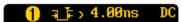

From left: external source, polarity, when

4. Press Source from the lower bezel.

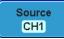

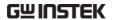

5. Use the side menu to select the pulse width trigger source.

Range Channel 1 ~ 4 (Alternate On/Off), Line, EXT (Ext Probe: Volt/Current,

Attenuation: 1mX~1kX ), AC Line

6. Press *Polarity* to toggle the polarity type.

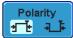

Range Positive (high to low transition)

Negative (low to high transition)

7. Press When from the lower bezel.

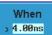

8. Then use the side menu to select the pulse width condition and width.

Condition 
$$>$$
,  $<$ ,  $=$ ,  $\neq$   
Width  $4 \text{ns} \sim 10 \text{s}$ 

9. Press *Threshold* from the lower bezel to edit the pulse width threshold.

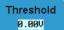

10. Use the side menu to set the threshold.

Range -XXV~XXV

Set to TTL 1.4V

Set to ECL -1.3V

Set to 50%

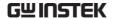

## Using Video Trigger

Panel Operation 1. Press the trigger Menu key.

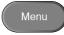

2. Press the *Type* key from the lower bezel menu.

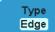

3. Select *Video* from the side menu. The video trigger indicator appears at the bottom of the display.

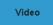

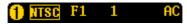

From left: channel, video standard, field, line

4. Press *Source* from the lower bezel.

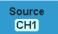

5. Use the side menu to select the video trigger source.

Range Channel  $1 \sim 4$ 

6. Press *Standard* on the bottom bezel.

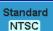

7. Use the side menu to select the video standard.

Range NTSC, PAL, SECAM, EDTV (480P/576P), HDTV (720P/1080i/1080P)

8. Press *Trigger On* to edit the video field and line.

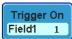

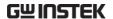

9. Use the side menu to select the field and line.

Field 1, 2, All

Video line NTSC:  $1 \sim 262$  (Even),  $1 \sim 263$  (Odd)

PAL/SECAM: 1 ~ 312 (Even),

1 ~ 313 (Odd),

EDTV(480P): 1~525, EDTV(576P):

1~625

HDTV(720P): 1~ 750, HDTV (1080i): 1~ 562 (even), 1~563 (odd), HDTV

(1080P): 1~1125, All

10. Press *Polarity* to toggle the polarity type.

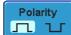

Range positive, negative

## Pulse Runt trigger

Panel Operation 1. Press the trigger Menu key.

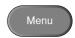

2. Press the *Type* key from the lower bezel menu.

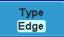

3. Select *Others* → *Pulse Runt* from the side menu. The Pulse and Runt indicator appears at the bottom of the display.

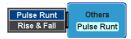

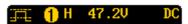

From left: Polarity, source, high/low threshold, threshold level

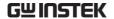

4. Press Source from the lower menu.

Source CH1

5. Use the side menu to select a source.

Range Channel  $1 \sim 4$ 

6. Press *Polarity* to toggle the polarity.

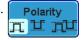

Range Rising edge, falling edge, either.

7. Press When from the lower menu.

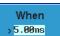

8. Then use the side menu to select the condition and width.

Condition 
$$>$$
,  $<$ ,  $=$ ,  $\neq$   
Width  $4 \text{ns} \sim 10 \text{s}$ 

9. Press *Threshold* from the lower bezel to edit the threshold for each input source.

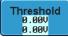

10. Use the side menu to set the upper threshold.

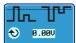

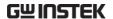

11. Use the side menu to set the lower threshold.

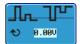

Range -XXV~XXV

Set to TTL 1.4V

Set to ECL -1.3V

## Using Rise and Fall Trigger

Panel Operation 1. Press the trigger *Menu* key.

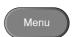

2. Press the *Type* key from the lower bezel menu.

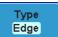

3. Select *Others* → *Rise and*Fall from the side menu.

The Rise and Fall indicator appears at the bottom of the display.

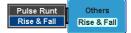

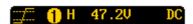

From left: rise and fall, source, high/low threshold, threshold level

4. Press Source from the lower menu.

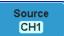

5. Use the side menu to select a source.

Range Channel  $1 \sim 4$ 

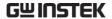

6. Press *Slope* from the bottom menu to toggle the slope.

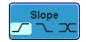

Range Rising edge, falling edge, either

7. Press When from the lower menu.

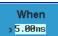

8. Then use the side menu to select the logic conditions and true or false status.

Condition 
$$>$$
,  $<$ ,  $=$ ,  $\neq$   
Width  $4 \text{ns} \sim 10 \text{s}$ 

9. Press *Threshold* from the lower bezel to edit the threshold for each input source.

Threshold

10. Use the side menu to set the threshold for the current input.

Range High: -XXV~XV

Low: -XXV~XXV

Set to TTL 1.4V Set to ECT -1.3V

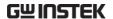

# System Info / Language / Clock

This section describes how to set the interface, beeper, language, time/date, and probe compensation signal.

## Select Menu Language

#### Parameter

The following is a list of language available by default. Language selection may differ according to the region to which the GDS-3000 is shipped.

English

- Chinese (traditional)
- Chinese (simplified)
- Korean

Japanese

Polish

French

Russian

German

#### Panel Operation

1. Press the *Utility* key.

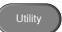

2. Select the language from the side menu.

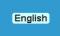

Range\*

English, Trad. Chinese, Simp. Chinese, Korean, Japanese, Polish, French, Russian, German.

\*Language selection may differ based on region.

## **View System Information**

Panel Operation 1. Press the *Utility* key.

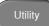

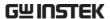

2. Press *System* from the lower menu.

System

3. Press *System Info* from the side menu. A display panel will appear showing:

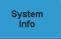

- Manufacturer name Model name
- Serial number
   Firmware version

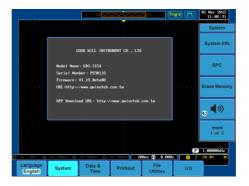

## **Erase Memory**

| Background   | The Erase Memory function will erase all internal waveforms, setup files and labels from internal memory. |
|--------------|----------------------------------------------------------------------------------------------------|
| Erased Items | Waveform 1~20, Setting memory 1~20, Reference 1~4, Labels                                                 |

Panel Operation 1. Press the *Utility* key.

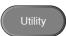

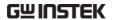

2. Press *System* from the lower menu.

System

3. Press *Erase Memory* from the side menu.

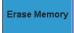

A message will prompt you to press Erase Memory again to confirm the process.

4. Press Erase Memory.

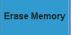

#### Set the Buzzer Volume

Panel Operation 1. Press the *Utility* key.

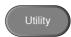

2. Press *System* from the lower menu.

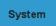

3. Press the buzzer icon on the side panel. Use the variable knob to set the volume.

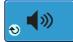

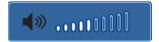

#### Set Date and Time

Panel Operation/ 1. Press the *Utility* key. Parameter

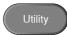

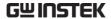

2. Press *Date & Time* on the lower menu.

Date & Time

3. Set the *Year*, *Month*, *Day*, *Hour* and *Minute* from the side menu.

Year 2000 ~ 2037 Year 2009 Month  $1 \sim 12$ Month Day 😜 Jul 21 Day  $1 \sim 31$ Hour 1~23 **Hour Minute 1**5 45 Minute 0~59

4. Press *Save Now* from the side menu to save the date and time.

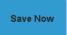

5. Make sure the date/time setting is correctly reflected at the top of the display.

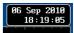

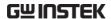

# SAVE/RECALL

| File Forma | t/Utility                              | 147 |
|------------|----------------------------------------|-----|
|            | Image File Format                      |     |
|            | Waveform File Format                   |     |
|            | Spreadsheet File Format                |     |
|            | Setup File Format                      |     |
| Create/Edi | t file labels                          | 151 |
| Save       |                                        | 153 |
|            | File Type/Source/Destination           |     |
|            | Save Image                             |     |
|            | Save Image - Print/Save Key            |     |
|            | Save Waveform                          |     |
|            | Save Setup                             |     |
| Recall     |                                        | 160 |
|            | File Type/Source/Destination           |     |
|            | Recall Default Panel Settings          |     |
|            | Recall Waveform                        |     |
|            | Recall Setup                           |     |
| Reference  | Waveforms                              | 165 |
|            | Recall and Display Reference Waveforms |     |

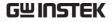

# File Format/Utility

# Image File Format

| Format   | DSxxxx.bmp or DSxxxx.png                                                                                                    |
|----------|----------------------------------------------------------------------------------------------------|
| Contents | The current display image is 800 by 600 pixels. The background color can be inverted (Ink saver function). Each image file is numbered consecutively from DS0001 to DS9999. |

## Waveform File Format

| Format           | DSxxx.lsf, CH1~CH4.lsf                                                                                                    |                                                                                                    |  |
|------------------|----------------------------------------------------------------------------------------------------|----------------------------------------------------------------------------------------------------|--|
|                  | The LSF file format efficiently stores waveforms. This is the file format that is used for storing and recalling waveforms for measurement with the GDS-3000 series osciloscopes. |                                                                                                    |  |
| Waveform Type    | CH1 ~ 4                                                                                                    | Input channel signal                                                                                                    |  |
|                  | Math                                                                                                    | Math operation result (page 82)                                                                                                    |  |
| Storage Location | Wave1 ~<br>Wave20                                                                                                    | Waveform files stored to the internal memory. Stored waveforms can be copied to Ref. $1 \sim 4$ to be viewed on the display. (W1 $\sim$ W20 waveforms cannot be directly recalled on the display). |  |

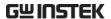

|                            | Ref 1~4 Reference waveforms stored in the internal memory, separate from W1 ~ W20. Reference waveforms (Ref 1 ~ 4) can be displayed directly onto the display with amplitude and frequency information. Ref 1~4 are useful for reference purposes. Other waveforms (LSF and W1~20) must be recalled to R1~4 before being displayed. |
|----------------------------|----------------------------------------------------------------------------------------------------|
| Contents:<br>Waveform Data | The waveform data can be used for detailed analysis. It consists of the horizontal and vertical data used by the waveform for the entire memory length.                                                                                                    |
| Spreadsheet F              | ile Format                                                                                                    |
| Format                     | DSxxxx.csv (Comma-separated values format, can<br>be opened in spreadsheet applications such as<br>Microsoft Excel). CSV files cannot be recalled onto<br>the GDS-3000 series of oscilloscopes.                                                                                                    |
| Waveform Type              | CH1 ~ 4 Input channel signal  Math Math operation result (page82)                                                                                                    |
| Contents:<br>Waveform Data | Digital waveform data containing the channel information such as vertical and horizontal position of a signal for the entire memory length.                                                                                                    |
| Contents: Other<br>Data    | The following information is also included in the waveform file.  • Firmware version • Time of acquisition                                                                                                    |
|                            | <ul><li> Horizontal mode</li><li> Memory length</li><li> Trigger level</li><li> Vertical units</li></ul>                                                                                                    |

• Vertical scale

Probe level

• Vertical position • Horizontal units

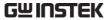

- Horizontal scale
- Horizontal scale
- Horizontal position
- Sampling period
- Time (of points)
- Channel

## Setup File Format

| Format   |                    | DSxxxx.set (proprietary format)  The setup file saves or recalls the following settings.                    |                                                                                                    |  |
|----------|--------------------|----------------------------------------------------------------------------------------------------|----------------------------------------------------------------------------------------------------|--|
| Contents | Acquire<br>Display | <ul><li> Mode</li><li> Sample rate</li><li> Mode</li><li> Persistence</li><li> Waveform intensity</li></ul> | <ul> <li>XY</li> <li>Sample mode</li> <li>Graticule intensity</li> <li>Waveform visuals</li> <li>Graticule</li> </ul> |  |
|          | Channel            | <ul><li>Scale</li><li>Channel</li><li>Coupling</li><li>Impedance</li><li>Invert</li><li>Bandwidth</li></ul> | <ul><li>Expand</li><li>Position</li><li>Probe</li><li>Probe attenuation</li><li>Deskew</li></ul>                      |  |
|          | Cursor             | Horizontal cursor                                                                                           | Vertical cursor                                                                                                    |  |
|          | Measure            | <ul><li>Source</li><li>Gating</li></ul>                                                                     | • Display                                                                                                    |  |
|          | Horizonta          | l • Scale                                                                                                   |                                                                                                    |  |
|          | Math               | <ul><li>Source1</li><li>Operator</li><li>Source2</li></ul>                                                  | <ul><li> Position</li><li> Unit/Div</li><li> Math Off</li></ul>                                                       |  |

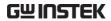

| Trigger         | <ul> <li>Type</li> </ul>                     | <ul> <li>Noise Rejection</li> </ul> |
|-----------------|----------------------------------------------|-------------------------------------|
|                 | <ul> <li>Source</li> </ul>                   | <ul> <li>Slope</li> </ul>           |
|                 | <ul> <li>Coupling</li> </ul>                 | <ul> <li>Level</li> </ul>           |
|                 | <ul> <li>Alternate</li> </ul>                | <ul> <li>Mode</li> </ul>            |
|                 | <ul> <li>Rejection</li> </ul>                | <ul> <li>Holdoff</li> </ul>         |
| Utility         | <ul><li>Language</li><li>Print key</li></ul> | Ink Saver                           |
| Save/<br>recall | Image file<br>format                         | Data file format                    |

# Create/Edit file labels

#### **Format**

Reference files and Setup files stored in internal memory can have individual labels set. The labels are used on the reference waveform and setup file icons.

#### Panel Operation

1. Press the *Save/Recall* key from the front panel.

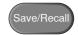

2. Press *Edit File Label* from the bottom menu.

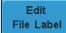

3. Press *Label For* to choose a Reference or Setup file.

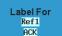

Label For Ref1~4, Set1~20

4. To choose a preset label, Press *User Preset* from the side menu and choose a label.

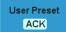

Labels

ACK, AD0, ANALOG, BIT, CAS, CLK, CLOCK, CLR, COUNT, DATA, DTACK, ENABLE, HALT, INT, IN, IRQ, LATCH, LOAD, NMI

#### Edit Label

1. Press *Edit Character* to edit the current label.

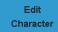

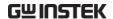

2. The Edit Label window appears.

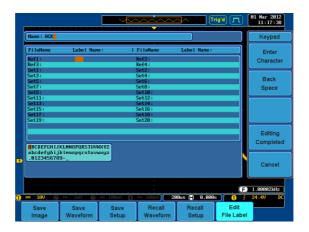

3. Use the Variable knob to highlight a character.

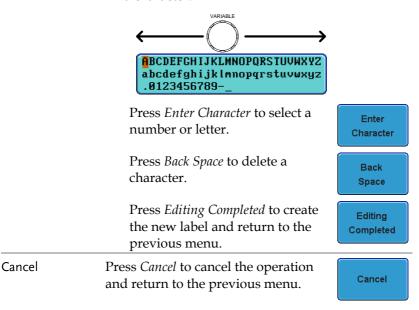

# Save

# File Type/Source/Destination

| Item                                                                                                    | Source                                                                                                    | Destination                                                                                                    |
|----------------------------------------------------------------------------------------------------|----------------------------------------------------------------------------------------------------|----------------------------------------------------------------------------------------------------|
| Panel Setup<br>(DSxxxx.set)                                                                                   | Front panel settings                                                                                                    | <ul><li>Internal memory: Set1 ~ Set20</li><li>File system: Disk, USB</li></ul>                                                 |
| Waveform Data<br>(DSxxxx.csv)<br>(DSxxxx.lsf)<br>(CH1~CH4.lsf,<br>Ref1~Ref4.lsf,<br>Math.lsf)*<br>ALLxxxx.csv | <ul> <li>Channel 1 ~ 4</li> <li>Math operation result</li> <li>Reference waveform Ref1~4</li> <li>All displayed waveforms</li> </ul> | <ul> <li>Internal memory:         Reference waveform         Ref1~4, Wave1 ~ Wave20</li> <li>File system: Disk, USB</li> </ul> |
| Display Image<br>(DSxxxx.bmp)<br>(DSxxxx.png)                                                                 | Display image                                                                                                    | • File system: Disk, USB                                                                                                    |

\*Stored in ALLXXX directories when All Displayed waveforms are saved

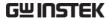

## Save Image

#### Panel Operation

To save to USB, connect a
 USB drive to the front or
 rear panel USB port. If a
 USB drive is not connected,
 images will be saved to the
 internal memory.
 Note: Only one host
 connection, front or rear, is
 allowed at a time.

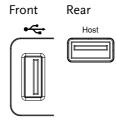

2. Press the *Save/Recall* key from the front panel.

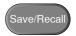

3. Pres *Save Image* from the bottom menu.

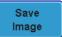

4. Press *File Format* to choose PNG or BMP file types.

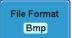

Range DSxxxx.bmp, DSxxxx.png

5. Press *Ink Saver* to toggle Ink Saver On or Off.

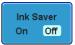

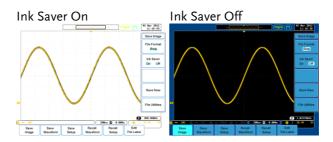

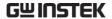

6. Press *Save Now* from the side menu to save the display as an image file.

Save Now

Image save to USB:/DS0006.BMP completed!

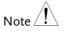

The file will not be saved if the power is turned Off or the USB drive is taken out before the message ends.

**USB File Utility** 

To edit the USB flash drive contents (create/ delete/ rename files and folders) or to edit the default file path, press *File Utilities* from the side menu. See page 166 for details.

File Utilities

#### Save Image - Print/Save Key

Background

The Print/Save key can be assigned to Print or to Save. When assigned to Save, pressing the Print/Save key will save a screen image to USB.

Panel Operation

 Connect a USB drive to the front or rear panel USB port. Note: Only one host connection, front or rear, is allowed at a time.

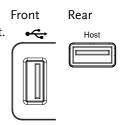

2. Press the *Utility* key.

Utility

3. Press *Printout* from the bottom menu.

Printout

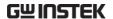

4. On the side menu, press *Function* repeatedly to select Save.

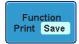

The Save led on the screen bezel will be lit when the printout function is set to *Save*.

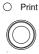

Save

5. Press the *Print/Save* key to save to USB.

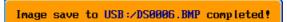

Ink Saver

To invert the color for the saved or printed display image, press Ink Saver repeatedly to toggle Ink Saver On or Off from the side menu.

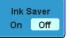

Ink Saver On (Inverted)

Ink Saver Off (Normal)

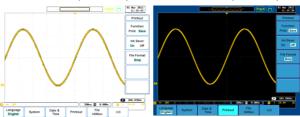

#### Save Waveform

#### Panel Operation

 (For saving to an external USB flash drive) Connect the drive to the front or rear panel USB port. Note: Only one host connection, front or rear, is allowed at a time.

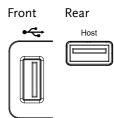

2. Press the *Save/Recall* key from the front panel.

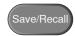

3. Press *Save Waveform* from the bottom menu.

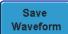

4. Choose the *From* waveform on the side menu.

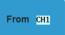

Source CH1~4, Math, Ref1~4, All

Displayed

5. Press *To* (internal memory) or *To File* and choose a destination to save.

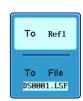

To Ref1~4, Wave1~4

To File DSxxxx.csv, DSxxxx.lsf,

CH1~CH4.lsf\*

\*(saved to an ALLxxx directory)

6. Press *Save Now* to confirm saving. When completed, a message appears at the bottom of the display.

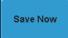

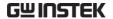

Waveform save to Disk:/DS0001.CSV completed!

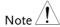

The file will not be saved if the power is turned Off or the USB drive is taken out before the message ends.

#### **USB File Utility**

To edit USB flash drive contents (create/ delete/ rename files and folders), press *File Utilities*. For details, see page 166.

File Utilities

# PC Software (FreeWave)

Saving waveforms can also be accomplished using FreeWave, downloadable from GWInstek website.

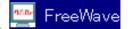

#### Save Setup

#### Panel Operation

 (For saving to an external USB flash drive) Connect the drive to the front or rear panel USB port. Note: Only one host connection, front or rear, is allowed at a time.

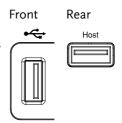

2. Press the *Save/Recall* key from the front panel.

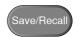

3. Press *Save Setup* from the bottom menu.

Save Setup

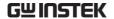

4. Press *To* (internal memory) or *To File* and choose a destination to save.

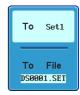

To Set1~Set20
To File DSxxxx.set

5. Press *Save Now* to confirm saving. When completed, a message appears at the bottom of the display.

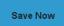

Setup save to Disk:/DS0001.SET completed!

Note !

The file will not be saved if the power is turned Off or the USB drive is taken out before the message ends.

**USB File Utility** 

To edit USB flash drive contents (create/ delete/ rename files and folders) or to set the file path, press *File Utilities*. For details, see 166.

File Utilities

**Fdit Label** 

To edit labels for Setup files, press *Edit Label*. For more details on editing labels, see page 151.

Edit Label

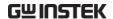

# Recall

#### File Type/Source/Destination

| Item                                                                           | Source                                                                                                    | Destination                       |
|--------------------------------------------------------------------------------|----------------------------------------------------------------------------------------------------|-----------------------------------|
| Default Panel<br>Setup                                                         | Factory installed setting                                                                                            | Current front panel               |
| Reference<br>Waveform                                                          | • Internal memory:<br>Ref1~4                                                                                         | Current front panel               |
| Panel Setup<br>(DSxxxx.set)                                                    | • Internal memory: S1 ~ S20                                                                                          | Current front panel               |
| Waveform Data<br>(DSxxxx.lsf)<br>(CH1~CH4.lsf,<br>Ref1~Ref4.lsf,<br>Math.lsf)* | <ul> <li>File system: Disk, USB</li> <li>Internal memory: Wave 1 ~ Wave20</li> <li>File system: Disk, USB</li> </ul> | e • Reference waveform $1 \sim 4$ |

<sup>\*</sup>Recalled from ALLXXX directories.

# Recall Default Panel Settings

Panel Operation 1. Press the *Default Setup* key.

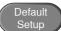

2. The screen will update with the default panel settings.

Setting Contents The following is the default (factory) setting contents.

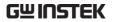

| Acquire    | Mode: Sample            | XY: OFF                                |
|------------|-------------------------|----------------------------------------|
|            | Sample mode: Sinc       | Sample rate: 250MSPS (200MSPS GDS350X) |
| Display    | Mode: Vector            | Persistence: Auto                      |
|            | Waveform intensity: 50% | Graticule intensity: 50%               |
|            | Waveform visuals: Gray  | Graticule: full                        |
| Channel    | Scale: 100mV/Div        | CH1: On                                |
|            | Coupling: DC            | Impedance: $1M\Omega$                  |
|            | Invert: Off             | Bandwidth: full                        |
|            | Expand: By ground       | Position: 0.00V                        |
|            | Probe: voltage          | Probe attenuation: 1x                  |
|            | Deskew: 0s              |                                        |
| Cursor     | Horizontal cursor: Off  | Vertical Cursor: Off                   |
| Measure    | Source1: CH1            | Source2: CH2                           |
|            | Gating: Off             | Display: Off                           |
| Horizontal | Scale: 10us/Div         |                                        |
| Math       | Source1: CH1            | Operator: +                            |
|            | Source2: CH2            | Position: 0.00 Div                     |
|            | Unit/Div: 200mV         | Math Off                               |
| Test       | App: Go-NoGo            |                                        |
| Trigger    | Type: Edge              | Source: CH1                            |
|            | Coupling: DC            | Alternate: Off                         |
|            | Rejection: Off          | Noise Rejection: Off                   |
|            | Slope: positive         | Level: 0.00V                           |
|            | Mode: Auto              | Holdoff: 10.0ns                        |

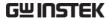

| Utility     | Language: English      | Print key: Save       |
|-------------|------------------------|-----------------------|
|             |                        | Ink Saver: Off        |
| Save Recall | Image file format: Bmp | Data file format: LSF |

#### Recall Waveform

#### Panel Operation

1. (For recalling from an external USB flash drive)
Connect the drive to the front or rear panel USB port.
Note: Only one host connection, front or rear, is allowed at a time.

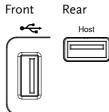

- 2. The waveform must be stored in advance. See page 155 for waveform store details.
- 3. Press the Save/Recall key.

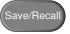

4. Press *Recall Waveform* from the bottom menu. The Recall menu appears.

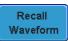

5. Press *From* (internal memory) or *From File* and choose a source to recall from.

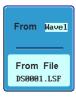

From Wave1~20

From File\* DSxxxx.lsf, CH1~CH4.lsf

\*Only files in the current file path will be available, this includes files saved in the ALLXXX directories.

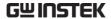

6. Press *To* and select the reference waveform to recall to.

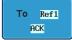

To

Ref1~4

7. Press *Recall Now* to recall the waveform.

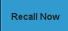

**USB** File Utility

To edit USB flash drive contents (create/ delete/ rename files and folders) or to set the file path, press *File Utilities*. For details, see page 166.

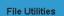

#### Recall Setup

#### Panel Operation

1. (For recalling from an external USB flash drive)
Connect the drive to the front or rear panel USB port.
Note: Only one host connection, front or rear, is allowed at a time.

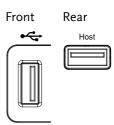

2. Press the Save/Recall key.

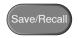

3. Press *Recall Setup* from the bottom menu.

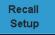

4. Press *From* (internal memory) or *From File* and choose a source to recall from.

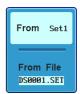

From Set1~20

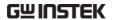

From File DSxxxx.set (USB, Disk)\*

- \* Only files in the current file path will be available.
- 5. Press *Recall Now* to confirm recalling. When completed, a message appears at the bottom of the display.

Recall Now

Setup recalled from Set1!

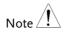

The file will not be recalled if the power is turned Off or the USB drive is taken out before the message ends.

**USB File Utility** 

To edit USB flash drive contents (create/ delete/ rename files and folders) or to set the file path, press *File Utilities*. For details, see page 166.

File Utilities

Edit Label

To edit labels for Setup files, press *Edit label*. For more details on editing labels, see page 151.

Edit Label

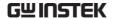

#### Reference Waveforms

#### Recall and Display Reference Waveforms

#### Panel Operation

A reference waveform must be stored in advance. See page 155 to store waveforms as reference waveforms.

1. Press the *REF* key on the front panel.

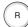

2. Pressing *R1~R4* repeatedly will toggle the corresponding reference waveform OFF/ON.

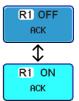

Turning R1~R4 ON will open the corresponding reference menu.

3. If a reference waveform is ON but not active, its reference menu can be opened by pressing the corresponding  $R1\sim R4$  key from the bottom menu.

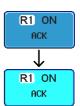

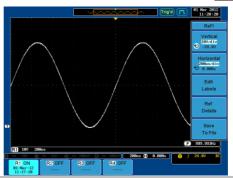

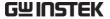

Vertical Press *Vertical* repeatedly from the side Vertical 1V∕div Navigation menu to choose to edit the vertical 1.20 position or Volts/Div. Use the Variable knob to edit the values. Horizontal Press Horizontal repeatedly from the Horizontal side menu to choose to edit the 10us/div Navigation 0s Time/Div or the horizontal position. Use the Variable knob to edit the value. Pressing Ref Details will display the View Reference Ref Waveform Details reference waveform details. Details Details Sample Rate, Record Length, Date Sample Rate: 10MSPS Record Length: 25000 points Date: 06-Sep-10 11:38:51 **Edit Labels** To edit labels for Setup files, press *Edit* Edit labels. For more details on editing Labels labels, see page 151. Save Reference To save reference waveforms, press Save Waveforms Save to File. For more Details on saving To File waveforms, see page 147.

# FILE UTILITIES

The file utilities are used each time files need to be saved to internal or external memory. The file utilities can create directories, delete directories and rename files. BMP and PNG image files can be previewed in the file system. The File Utilities menu also sets the file path for saving and recalling files from the Save/Recall menu.

| File Navigation  | 168 |
|------------------|-----|
| Create Folder    |     |
| Rename File      | 170 |
| Delete File      | 172 |
| Copy File to USB | 173 |

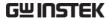

## File Navigation

The File Utilities menu can be used to choose files or to set the file path for saving/recalling files.

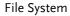

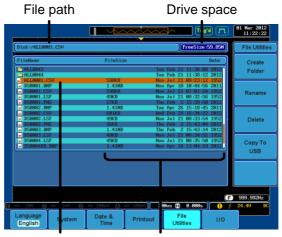

File cursor File attributes

Panel Operation

1. Press the *Utility* key.

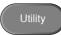

2. Press *File Utilities* from the bottom menu.

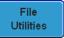

- 3. The file system appears.
- 4. Use the *Variable* knob to move the file cursor up and down.

Use the *Select* key to choose a file or directory or to set the file path.

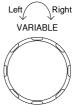

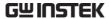

The file path can be set to internal memory or to a directory on a USB memory stick.

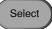

#### Note

Selecting a waveform file will cause that file to be recalled to the currently configured reference waveform.

#### Create Folder

Panel Operation 1. Press the *Utility* key.

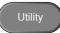

2. Press File Utilities from the bottom menu.

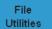

3. Use the variable knob and select key to navigate the file system.

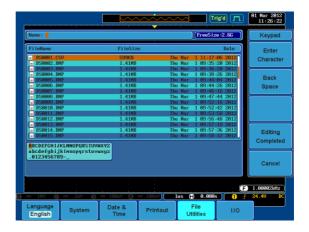

#### Create Folder

4. Press Create Folder to make a new directory at the selected location.

Create Folder

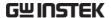

5. Use the *Variable* knob to highlight a character.

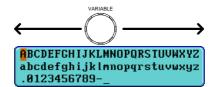

Press *Enter Character* to select a number or letter.

Enter Character

Press *Back Space* to delete a character.

Back Space

6. Press *Editing completed* to create the folder name.

Editing Completed

Cancel

Press Cancel to cancel the operation.

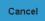

#### Rename File

Panel Operation 1. Press the Utility key.

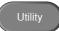

2. Press *File Utilities* from the bottom menu.

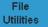

3. Use the variable knob and select key to choose a file to rename.

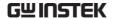

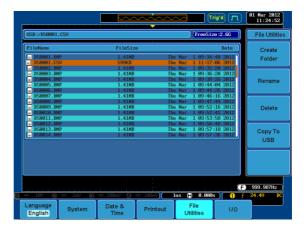

4. Press *Rename* when a file is chosen.

Rename

5. Use the *Variable* knob to highlight a character.

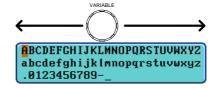

Press *Enter Character* to select a number or letter.

Enter Character

Press *Back Space* to delete a character.

Back Space

6. Press *Editing completed* to create the folder or file name.

Editing Completed

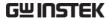

#### Delete File

Panel Operation 1. Press the *Utility* key.

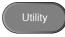

2. Press *File Utilities* from the bottom menu.

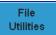

3. Use the variable knob and select key to navigate the file system to choose a file.

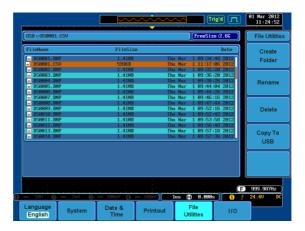

4. Press *Delete* to delete the selected file.

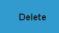

5. Press *Delete* again to confirm the deletion.

Delete

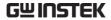

# Copy File to USB

#### Panel Operation

1. Connect a USB drive to the front or rear panel USB port. Note: Only one host connection, front or rear, is allowed at a time.

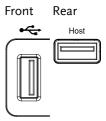

Panel Operation 2. Press the *Utility* key.

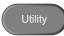

3. Press *File Utilities* from the bottom menu.

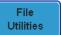

4. Use the variable knob and select key to navigate the file system to choose a file from internal memory.

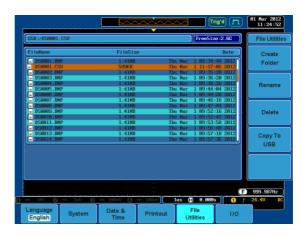

5. Press *Copy to USB* to copy the selected file to the USB drive.

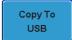

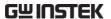

# PRINT OUT

Screen images can be printed to some PictBridge compatible printers using the USB device port. The GDS-3000 has a dedicated Print/Save key for quick and easy printing. To reduce the amount of printer ink used for each print, images can be printed using the Ink Saver function.

Screen images can also be printed using the remote control software, FreeWave, downloadable from the GWInstek website.

#### Printer I/O Configuration

Panel Operation 1. Connect a PictBridge printer to the USB device port on the rear panel.

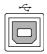

2. Press the *Utility* key.

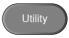

3. Press I/O from the bottom menu.

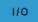

4. Press USB *Device Port* from the side menu and select Printer.

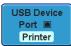

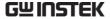

#### **Print Output**

Ensure the USB port has been configured to Printer before trying to print, see page 174.

Panel Operation 1. Press the *Utility* key.

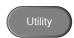

2. Press *Printout* from the bottom menu.

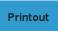

3. On the side menu, press *Function* repeatedly to select Print.

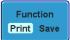

4. The Print led on the screen bezel will be lit when the printout Function is set to *Print*.

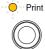

○ Save

5. Press the Print/Save key located on the screen bezel. The display image is printed out.

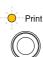

○ Save

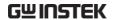

Ink Saver

To have a white background on the saved or printed display image, press *Ink Saver* repeatedly to toggle Ink Saver On or Off from the side menu.

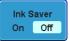

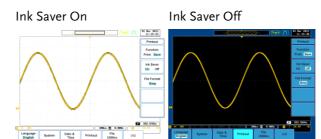

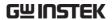

# REMOTE CONTROL CONFIG

This chapter describes basic configuration for remote control. For a command list, refer to the programming manual downloadable from GWInstek website, www.gwinstek.com

| Interface Con | figuration                          | 178 |
|---------------|-------------------------------------|-----|
|               | Configure USB Interface             |     |
|               | Configure RS-232C Interface         | 179 |
|               | Configure the Ethernet Interface    |     |
|               | Configure GPIB Interface            | 183 |
|               | USB/RS-232C Remote Control Software |     |
| Web Server    |                                     | 184 |
|               | Web Server Overview                 | 184 |

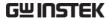

# Interface Configuration

# Configure USB Interface

USB PC side connector Type A, host Configuration GDS-3000 side Type B, slave connector Speed 1.1/2.0 (high speed) **USB Class** CDC (communications device class)

Panel Operation 1. Press the Utility key.

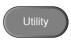

2. Press I/O from the bottom menu.

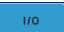

3. Press USB Device Port from the side menu.

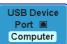

4. Press Computer from the side menu.

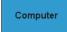

5. Connect the USB cable to the rear panel slave port.

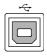

6. When the PC asks for the USB driver, select the USB driver included in the FreeWave software package. The driver file automatically sets the GDS-3000 to a serial COM port. The Freewave software package is downloadable from GDS-3000 product section of the GW Instek website, www.gwinstek.com.

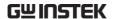

# Configure RS-232C Interface

| RS-232C<br>Configuration | Connector | DB-9, Male                                    |
|--------------------------|-----------|-----------------------------------------------|
|                          | Baud rate | 2400, 4800, 9600, 19200, 38400, 57600, 115200 |
|                          | Parity    | None, Odd, Even                               |
|                          | Data bit  | 8 (fixed)                                     |
|                          | Stop bit  | 1, 2                                          |

Panel Operation 1. Press the *Utility* key.

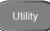

2. Press *I/O* from the bottom menu.

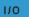

3. Press RS-232C from the side menu.

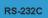

4. Use the side menu to set the Baud Rate.

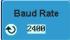

Baud Rate 2400, 4800, 9600, 19200, 38400, 57600, 115200

5. Press Stop Bit to toggle the number of stop bits.

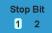

Stop Bits 1, 2

6. Press *Parity* to toggle the parity.

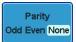

Odd, Even, None Parity

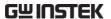

7. Press *Save Now* to save the settings.

Save Now

8. Connect the RS-232C cable to the rear panel port: DB-9 male connector. For a functionality check, see page 184.

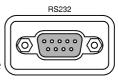

Pin Assignment

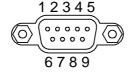

- 2: RxD (Receive data)
- 3: TxD (Transmit data)
- 5: GND
- $4, 6 \sim 9$ : No connection

PC Connection

Use the Null Modem connection as in the below diagram.

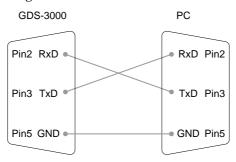

#### Configure the Ethernet Interface

| Ethernet<br>Configuration | MAC Address     | Domain Name          |
|---------------------------|-----------------|----------------------|
|                           | Instrument Name | DNS IP Address       |
|                           | User Password   | Gateway IP Address   |
|                           | Instrument IP   | Subnet Mask          |
|                           | Address         | HTTP Port 80 (fixed) |

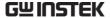

Background

The Ethernet interface is used for remote control over a network.

Panel Operation

1. Press the *Utility* key.

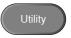

2. Press I/O from the bottom menu.

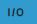

3. Press Ethernet from the side menu.

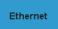

4. Set *DHCP/BOOTP* to *On* or *Off* from the side menu.

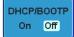

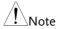

IP addresses will automatically be assigned with DHCP/BOOTP set to on. For Static IP Addresses, DHCP/BOOTP should be set to off.

```
00:14:21:44:55:63
MAC Address:
Instrument Name:
                         Scope
                         admin
User Password:
Instrument IP Address:
                         172.16.5.11
Domain Name:
DNS IP Address:
                         172.16.0.254
Gateway IP Address:
Subnet Mask:
                         255.255.128.0
HTTP Port:
ABCDEFGHIJKLMNOPQRSTUVWXYZ
abcdefghijklmnopqrstuvwxyz
.0123456789-_
1. Use Variable Knob to select the character.
2. Press Select to enter the character.
```

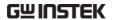

5. Use the *Up* and *Down* arrows on the side menu to navigate each Ethernet configuration item.

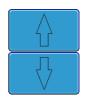

Items

MAC Address, Instrument Name, User Password, Instrument IP Address, Domain Name, DNS IP Address, Gateway IP Address,

Subnet Mask

Note: HTTP Port is fixed at 80.

6. Use the Variable knob to highlight a character and use the Select key to choose a character.

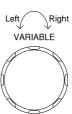

Press *Backspace* to delete a character.

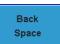

7. Connect the Ethernet cable to the rear panel of the GDS-3000.

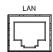

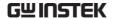

#### Configure GPIB Interface

To use GPIB, the optional GPIB to USB (GUG-001) adapter must be used. The GPIB address can be configured for the GUG-001 from the utility menu. See the GUG-001 user manual for more information.

#### Configure GPIB

1. Insert the GUG-001 USB cable into the rear panel USB device port.

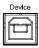

2. Press the *Utility* key.

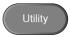

3. Press *I/O* from the bottom menu.

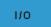

4. Press USB Device Port from the side menu.

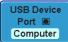

5. Press GPIB from the side menu.

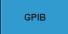

6. Use the variable knob to set the GPIB Address from the side menu.

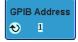

Range  $1 \sim 30$ 

- GPIB Constraints Maximum 15 devices altogether, 20m cable length, 2m between each device
  - Unique address assigned to each device
  - At least 2/3 of the devices turned On
  - No loop or parallel connection

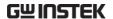

#### USB/RS-232C Remote Control Software

| Terminal<br>Application<br>(USB/RS-232C) | Invoke the terminal application such as telnet. For RS-232C, set the COM port, baud rate, stop bit, data bit, and parity accordingly. |  |
|------------------------------------------|----------------------------------------------------------------------------------------------------|--|
|                                          | To check the COM port No, see the Device Manager in the PC. For WinXP, Control panel $\rightarrow$ System $\rightarrow$ Hardware tab. |  |
| Functionality<br>Check                   | Key in this query command via the terminal. *idn?                                                                                     |  |
|                                          | This should return the Manufacturer, Model number, Serial number, and Firmware version in the following format.                       |  |
|                                          | GW, GDS-3152, EK0000001, V1.00                                                                                                    |  |
|                                          | Note: remember to use the appropriate terminal character when entering the command.                                                   |  |
| PC Software<br>(USB only)                | The proprietary PC software FreeWave is downloadable from the GWInstek website for                                                    |  |

remote control.

## Web Server

#### Web Server Overview

| Background | The GDS-3000 has an inbuilt web server that can be used to:                                 |
|------------|---------------------------------------------------------------------------------------------|
|            | • view the system information (Welcome Page)                                                |
|            | <ul> <li>set/view the network configuration settings<br/>(Network Configuration)</li> </ul> |
|            | • remotely view the current display image on the unit (Get Display Image)                   |

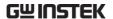

# System Information:

- Manufacturer
- Serial Number
- Firmware version
- Hostname
- Domain name

- IP Address
- Subset Mask
- DNS
- MAC Adress
- DHCP State

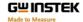

Visit Our Site

Support | Countact Us

# Welcome Fage GDS-3000 Series Web Control Pages Thanks For Your Using Use the left menu to select the features you need Get Display Image More How-to Please refer to user manual.

#### 

Copyright 2010 © Good Will Instrument Co., Ltd All Rights Reserved.

#### Network Configuration

- Hostname
- Domain name
- IP Address
- Subnet mask
- Gateway
- DNS
- DHCP State

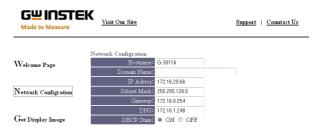

Password:

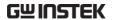

Get Display Image

• Current display image

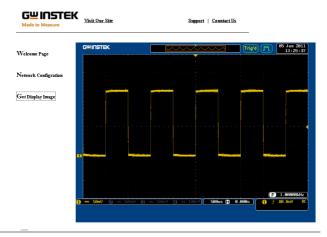

- Panel Operation 1. Configure the Ethernet interface. Page 180
  - 2. Enter the IP address of the GDS-3000 unit into the address bar of a web browser.

For example:

http://172.16.20.255

3. The GDS-3000 web browser welcome page appears.

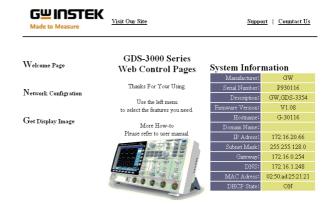

Copyright 2010 © Good Will Instrument Co., Ltd All Rights Reserved.

# MAINTENANCE

Three types of maintenance operations are available: signal path compensation, vertical accuracy calibration and probe compensation. Run these operations when using the GDS-3000 in a new environment. The maintenance chapter also includes instruction on how to install and uninstall optional software applications.

| How to use SPC function        | 188 |
|--------------------------------|-----|
| Vertical Accuracy Calibration  |     |
| Probe Compensation             |     |
| Activating Optional Software   |     |
| Uninstalling Optional Software |     |

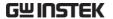

#### How to use SPC function

#### Background

Signal Path Compensation (SPC) is used to compensate the internal signal path due to ambient temperature. SPC is able to optimize the accuracy of the oscilloscope with respect to the ambient temperature.

#### Panel Operation

1. Press the *Utility* key.

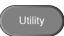

2. Press *System* from the bottom menu.

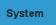

 Press SPC from the side menu. A message showing a brief introduction to SPC appears on the screen.

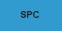

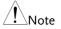

Disconnect all probes and cables from all channels before calibrating.

4. Press *Start* on the side menu to start SPC calibration.

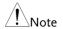

The DSO needs to be warmed up for at least 30 minutes before using the SPC function.

5. The SPC Calibration will proceed one channel at a time, from channel 1 to channel 4.

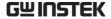

#### Vertical Accuracy Calibration

Panel Operation 1. Press the *Utility* key.

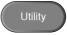

2. Press *System* from the bottom menu.

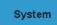

3. Press *more* 1 *of* 2 from the side menu.

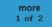

4. Press Self Cal on the side menu.

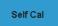

5. Press *Vertical* on the side menu.

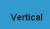

- 6. A message appears to "Set CAL to CH1, then press F1".
- 7. Connect the calibration signal from the rear panel to the Channel1 input with a BNC cable.

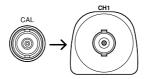

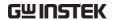

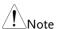

In order to avoid noise interference, it is best if you connect the BNC input channels (front) & the CAL BNC (rear) with an isolated BNC-to-BNC coaxial cable such as the RG400 BNC test lead (Part No:4241-10200201) or a normal 5D2V BNC-to-BNC coaxial cable when performing the Vertical Accuracy Calibration.

8. Press *Vertical* again after connecting CAL to the channel 1 input.

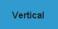

The calibration for Channel1 starts and ends automatically, in less than 5 minutes. A message is displayed when the calibration procedure has ended.

9. Repeat the above step for Channel 2, 3\* and 4\* when prompted.

\*4 channel models.

10. When the calibration for all channels has completed, the display goes back to the default state.

#### **Probe Compensation**

Panel Operation

1. Connect the probe between the Channel1 input and the probe compensation output (2Vp-p, 1kHz square wave) on the front panel. Set the probe attenuation to x10 (GDP probes are fixed at x10).

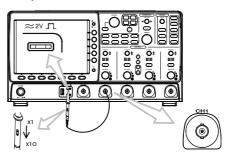

2. Press the CH1 key to activate CH1.

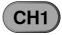

3. Set the *Coupling* to DC from the bottom menu.

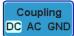

4. Set *Impedance* to  $1M\Omega$  from the bottom menu.

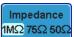

5. Set the Probe attenuation to *Voltage*, 10X.

Page 123

6. Press the *Autoset* key. The compensation signal appears on the display.

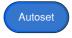

7. Press the *Display* key, then set the display type to *Vector*.

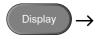

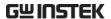

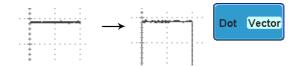

8. Turn the adjustment point on the probe to make the waveform as square as possible.

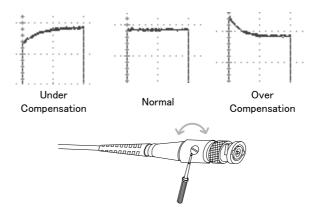

#### **Activating Optional Software**

#### Background

The GDS-3000 has power analysis software (page 95), serial bus decoding software (page 96) and other GW Instek applications as optional extras. GW Instek supplies both free-of-charge and paidfor applications.

Note: An activation key is required to activate each optional software application.

For the latest files and information regarding the optional software packages, see the GW Instek website: www.gwinstek.com

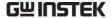

#### Uninstalling Optional Software

#### Background

Optional software packages such as the power analysis software or the serial bus decode software can be uninstalled from the system menu.

Panel Operation 1. Press the *Utility* key.

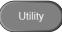

2. Press *System* from the bottom menu.

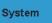

3. Press more 1 of 2 from the side menu.

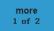

4. Press Option Uninstall on the side menu.

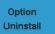

5. Select the optional software packages that you wish to uninstall from the side menu.

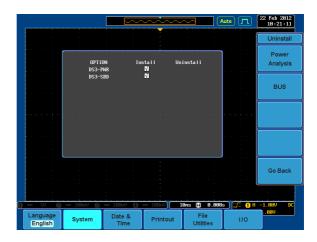

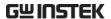

# FAQ

- I connected the signal but it does not appear on the display.
- I want to remove the (Measurement result / FFT result / Help contents) from the display.
- The waveform does not update (frozen).
- The probe waveform is distorted.
- Autoset does not catch the signal well.
- · I can't save files to the internal memory.
- The display image printout is too dark on the background.
- The date and time setting are not correct.
- The accuracy does not match the specification.
- When trying to perform Vertical Accuracy Calibration, error messages always appear.

I connected the signal but it does not appear on the display.

Make sure you have activated the channel by pressing the Channel key (the channel key lights up).

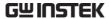

I want to remove the (Measurement result / FFT result / Help contents) from the display.

To clear automatic measurement results, press the Measure key, Select Remove Measurement and choose Remove All. See page 72.

To clear individual measurements from the screen, press the Measure key, select Display All and choose Display None. See page 74.

To clear FFT result, press the Math key twice. See page82 for details. To clear Help result, press the Help key again. See page54 for details.

#### The waveform does not update (frozen).

Press the Run/Stop key to unfreeze the waveform. See page 59 for details.

If this does not help, the trigger mode might be set to Single. Press the Single key to exit Single mode. See page 59 for trigger setting details.

#### The probe waveform is distorted.

You might need to compensate the probe. The input impedance may also have to be changed to suit your probe. For details, see page 191. Note that the frequency accuracy and duty factor are not specified for the probe compensation waveform and therefore it should not be used for other reference purposes. Also remember to set the impedance to  $1M\Omega$ .

#### Autoset does not catch the signal well.

The Autoset function cannot catch signals under 30mV or 20Hz. Please use the manual operation. See page 58 for Autoset details.

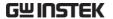

#### I can't save files to the internal memory.

If a USB stick is inserted into one of the USB slots and you wish to save to the scope internal memory, press the *Utilities* key and set the file path to internal memory. Note however that image files can only be saved to USB when using the Print key.

#### The display image printout is too dark on the background.

Use the Ink Saver function which reverses the background color. For details, see page 174.

#### The date and time setting are not correct.

For date and time setting details, please see page 144. If it does not help, the internal battery controlling the clock might be worn out. Contact your dealer or GWInstek.

#### The accuracy does not match the specification.

Make sure the device is powered On for at least 30 minutes, within +20°C~+30°C. This is necessary to stabilize the unit to match the specification.

When trying to perform Vertical Accuracy Calibration, error messages always appear.

In order to avoid noise interference, it is best if you connect the BNC input channels (front) & the CAL BNC (rear) with an isolated BNC-to-BNC coaxial cable such as the RG400 BNC test lead (Part No:4241-10200201) or a normal 5D2V BNC-to-BNC coaxial cable when performing the Vertical Accuracy Calibration.

For more information, contact your local dealer or GW Instek at www.gwinstek.com/marketing@goodwill.com.tw.

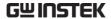

# APPENDIX

## **GDS-3000 Specifications**

The specifications apply when the GDS-3000 is powered on for at least 30 minutes under  $\pm 20^{\circ}\text{C} \approx \pm 30^{\circ}\text{C}$ .

#### Model-specific

| GDS-3152 | Channels<br>Bandwidth<br>Rise time | 2 + Ext<br>DC ~ 150MHz (–3dB)<br>2.3ns |
|----------|------------------------------------|----------------------------------------|
| GDS-3154 | Channels<br>Bandwidth<br>Rise time | 4 + Ext<br>DC ~ 150MHz (-3dB)<br>2.3ns |
| GDS-3252 | Channels<br>Bandwidth<br>Rise time | 2 + Ext<br>DC ~ 250MHz (–3dB)<br>1.4ns |
| GDS-3254 | Channels<br>Bandwidth<br>Rise time | 4 + Ext<br>DC ~ 250MHz (–3dB)<br>1.4ns |
| GDS-3352 | Channels<br>Bandwidth<br>Rise time | 2 + Ext<br>DC ~ 350MHz (-3dB)<br>1ns   |
| GDS-3354 | Channels<br>Bandwidth<br>Rise time | 4 + Ext<br>DC ~ 350MHz (-3dB)<br>1ns   |
| GDS-3502 | Channels<br>Bandwidth<br>Rise time | 2 + Ext<br>DC ~ 500MHz (–3dB)<br>700ps |
| GDS-3504 | Channels<br>Bandwidth<br>Rise time | 4 + Ext<br>DC ~ 500MHz (-3dB)<br>700ps |

The bandwidth of the 75 $\Omega$  input impedance is limited to 150MHz only.

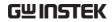

#### Common

| Vertical | Resolution<br>Sensitivity  | 8 bit @1M $\Omega$ : 2mV~5V/div @50/75 $\Omega$ : 2mV~1V/div                                                                                                    |
|----------|----------------------------|----------------------------------------------------------------------------------------------------|
|          | Input Coupling             |                                                                                                    |
|          | Input<br>Impedance         | 1MΩ// 15pF                                                                                                    |
|          | DC Gain<br>Accuracy        | ±3% full scale                                                                                                    |
|          | Polarity                   | Normal & Invert                                                                                                    |
|          | Maximum                    | @1 MΩ: 300Vrms, CAT I                                                                                                    |
|          | Input Voltage              | @50/75Ω: 5 Vrms max                                                                                                    |
|          | Offset Position<br>Range   | 2mV/div ~ 100mV/div : ±0.5V<br>200mV/div ~ 5V/div : ±25V                                                                                                    |
|          | Bandwidth<br>Limit         | Dependent on the oscilloscope bandwidth (BW. BW=150: Full/20MHz<br>BW=250: Full/20MHz/100MHz<br>BW=350: Full/20MHz/100MHz/200MHz<br>BW=500: Full/20MHz/100MHz/200MHz/350MHz                                                                                                    |
|          | Waveform<br>Signal Process | Add, subtract, multiply, and divide waveforms, FFT, FFTrms, Integration*, Differentiation* *: App installation required.                                                                                                    |
|          |                            | FFT:Spectral magnitude. Set FFT Vertical Scale to<br>Linear RMS or dBV RMS, and FFT Window to<br>Rectangular, Hamming, Hanning, or Blackman-<br>Harris.                                                                                                    |
| Trigger  | Sources                    | CH1, CH2, CH3, CH4, Line, EXT                                                                                                    |
|          | Modes                      | Auto (supports Roll Mode for 100 ms/div and slower), Normal, Single Sequence                                                                                                    |
|          | Туре                       | Edge, Pulse Width(Glitch), Video, Pulse Runt, Rise & Fall(Slope), Alternate, Event-Delay(1~65535 events), Time-Delay(Duration) (10ns~10s), 1²C*, SPI*, UART* *optional                                                                                                    |
|          |                            | Runt:Trigger on a pulse that crosses one threshold<br>but fails to cross a second threshold before<br>crossing the first again.<br>SPI (optional):Trigger on SS, MOSI, MISO, or<br>MOSI and MISO on SPI buses.<br>I <sup>2</sup> C (optional):Trigger on Start, Repeated Start,<br>Stop, Missing ACK, Address (7 or 10 bit), Data, or<br>Address and Data on I <sup>2</sup> C buses. |

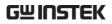

|                       |                          | UART (optional): Trigger on Tx Start Bit, Rx Start Bit, Tx End of Packet, Rx End of Packet, Tx Data, Rx Data, Tx Parity Error, and Rx Parity Error.          |
|-----------------------|--------------------------|----------------------------------------------------------------------------------------------------|
|                       | Holdoff range            | 10ns to 10s                                                                                                    |
|                       | Coupling                 | AC, DC, LF rej., Hf rej., Noise rej.                                                                                                    |
|                       | Sensitivity              | GDS-31XX ~ GDS-33XX: DC ~ 50MHz Approx. 1div or 10mV 50MHz ~ 150MHz Approx. 1.5div or 15mV 150MHz ~ 350MHz Approx. 2div or 20mV                              |
|                       |                          | GDS-350X: DC ~ 50MHz Approx. 1div or 1.0mV 50MHz ~ 150MHz Approx. 1.5div or 15mV 150MHz ~ 350MHz Approx. 2div or 20mV 350MHz ~ 500MHz Approx. 2.5div or 25mV |
| External              | Range                    | ±15V                                                                                                    |
| Trigger               | Sensitivity              | GDS-31XX ~ GDS-33XX: DC ~ 150MHz Approx. 100mV 150MHz ~ 250MHz Approx. 150mV 250MHz ~ 350MHz Approx. 150mV 350MHz ~ 500MHz Approx. 200mV                     |
|                       | Input<br>Impedance       | 1MΩ ±3%, ~16pF                                                                                                    |
| Horizontal            | Timebase<br>Range        | GDS-31XX, GDS-32XX, GDS-33XX:<br>1ns/div ~ 100s/div (1-2-5 increments); ROLL :<br>100ms/div ~ 100s/div                                                       |
|                       |                          | GDS-350X:                                                                                                    |
|                       |                          | 1ns/div ~ 100s/div (1-2.5-5 increments); ROLL : 100ms/div ~ 100s/div                                                                                         |
|                       | Pre-trigger              | 10 div maximum                                                                                                    |
|                       | Post-trigger             | 1000 div maximum. The number of divisions depends on the time division.                                                                                      |
|                       | Timebase<br>Accuracy     | ±20 ppm over any ≧1 ms time interval                                                                                                    |
| X-Y Mode              | X-Axis Input             | Channel 1; Channel 3                                                                                                    |
|                       | Y-Axis Input             | Channel 2; Channel 4                                                                                                    |
|                       | Phase Shift              | ±3° at 100kHz                                                                                                    |
| Signal<br>Acquisition | Real Time<br>Sample Rate | 150/250/300MHz models: 5GSa/s (MAX)<br>150/250MHz models with 2CH: 2.5GSa/s<br>500MHz models: 4GSa/s (MAX), 2GSa/s per<br>channel                            |
|                       | ET Sample<br>Rate        | 100GSa/s maximum for all models                                                                                                    |
|                       | Record Length            | 25k points / channel                                                                                                    |

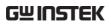

|                           | Acquisition<br>Mode<br>Peak (Glitch)<br>Detection | Normal, Average, Peak Detect, High Resolution,<br>Single Sequence<br>2ns (MAX)                                                                                                    |
|---------------------------|---------------------------------------------------|----------------------------------------------------------------------------------------------------|
|                           |                                                   | Normal: Acquire sampled values. Average: From 2 to 256 waveforms included in average. Peak Detect: Captures glitches as narrow as 2 ns at all sweep speeds Hi Res: Real-time boxcar averaging reduces random noise and increases vertical resolution                   |
| Cursors and               | Cursors                                           | Amplitude, Time, Gating available                                                                                                    |
| Measurement               | Automatic<br>Measurement                          | 28 sets: Vpp, Vamp, Vavg, Vrms, Vhi, Vlo, Vmax, Vmin, Rise Preshoot/Overshoot, Fall Preshoot/Overshoot, Freq, Period, Rise Time, Fall Time, Positive Width, Negative Width, Duty Cycle, and nine different delay measurements (FRR, FRF, FFR, FFF, LRR, LRF, LFF, LFF, |
|                           | Cursors                                           | Voltage difference between cursors ( $\Delta V$ ) Time                                                                                                    |
|                           | measurement                                       | difference between cursors ( $\Delta T$ )                                                                                                    |
|                           | Auto counter                                      | 6 digits, range from 2Hz minimum to the rated bandwidth                                                                                                    |
| Power                     | Power Quality                                     | V RMS, I RMS, True Power, Apparent Power,                                                                                                    |
| Measurements<br>(Option)  | Measurements                                      | Reactive Power, Frequency, Power Factor, Phase<br>Angle, V Crest Factor, I Crest Factor, (+)V Peak,<br>(-)V Peak, (+)I Peak, (-)I Peak, DC Voltage, DC<br>Current, Impedance, Resistance, Reactance                                                                    |
|                           | Harmonics                                         | Frequency (Hz), Magnitude (%), Mag. RMS (A), Phase (*), Limit (A), Limit (%), Pass   Fail, Max all , Windows (A), 200% Limit, POHC Limit, THD-F, THD-R, RMS, Overall, POHC, POHL, Input Power, Power Factor, Fundamental Current, Harmonic 3, Harmonic 5               |
|                           | Ripple                                            | Ripple, Noise                                                                                                    |
|                           | Measurements                                      |                                                                                                    |
|                           | In-rush current                                   | First peak, Second peak                                                                                                    |
| Control Panel<br>Function | Autoset                                           | Single-button, automatic setup of all channels for vertical, horizontal and trigger systems, with undo autoset                                                                                                    |
|                           | Auto-Range                                        | allow you to quickly move from test point to test point without having to reset the oscilloscope for each test point                                                                                                    |
|                           | Save Setup                                        | 20 sets                                                                                                    |
|                           | Save<br>Waveform                                  | 24 sets                                                                                                    |

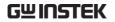

| Display       | TFT LCD Type<br>Display Mode      | 8" TFT LCD SVGA color display<br>YT, XY                              |
|---------------|-----------------------------------|----------------------------------------------------------------------|
|               | Display Wode  Display  Resolution | 800 horizontal × 600 vertical pixels (SVGA)                          |
|               | Interpolation                     | Sin(x)/x & Equivalent Time Sampling                                  |
|               | Waveform                          | Dots, vectors, variable persistence, infinite                        |
|               | Display                           | _persistence                                                         |
|               | Display<br>Graticule              | 8 x 10 divisions                                                     |
|               | Waveform<br>Update Rate           | 3500 waveforms per second maximum                                    |
| Interface     | RS232C                            | DB-9 male connector                                                  |
|               | USB Port                          | 2 sets USB 2.0 High-speed host port                                  |
|               |                                   | 1 set USB High-speed 2.0 device port                                 |
|               | Ethernet Port<br>(LAN)            | RJ-45 connector, 10/100Mbps                                          |
|               | SVGA Video                        | DB-15 female connector, monitor output for                           |
|               | Port                              | display on SVGA monitors                                             |
|               | GPIB                              | GPIB to USB adapter (Option)                                         |
|               | Go-NoGo<br>BNC                    | 5V Max, 10mA CMOS open collector output                              |
|               | Internal flash<br>disk            | 64MB                                                                 |
|               | Kensington<br>Style Lock          | Rear-panel security slot connects to standard Kensington-style lock. |
|               | Line output                       | 3.5mm stereo jack for Go/NoGo audio alarm                            |
| Power Source  | Line Voltage<br>Range             | AC 100V $\sim$ 240V , 48Hz $\sim$ 63Hz , Auto selection              |
|               | Power                             | 96VA                                                                 |
|               | Consumption                       |                                                                      |
| Miscellaneous |                                   | Available                                                            |
|               | language<br>menu                  |                                                                      |
|               | On-line help                      | Available                                                            |
|               | Time clock                        | Time and Date ,Provide the Date/Time for saved data                  |

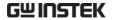

# **Probe Specifications**

## Model-specific Probe Specifications

| GTP-151R | Applicable to Bandwidth Rise time Input Capacitance Compensation Range | GDS-3152 / GDS-3154<br>DC ~ 150MHz<br>2.3ns<br>~12pF<br>10 ~ 30pF           |
|----------|------------------------------------------------------------------------|-----------------------------------------------------------------------------|
| GTP-251R | Applicable to Bandwidth Rise time Input Capacitance Compensation Range | GDS-3252 / GDS-3254<br>DC ~ 250MHz<br>1.4ns<br>~12pF<br>10 ~ 30pF           |
| GTP-351R | Applicable to Bandwidth Rise time Input Capacitance Compensation Range | GDS-3352 / GDS-3354<br>DC ~ 350MHz<br>1.0ns<br>~12pF<br>10 ~ 30pF           |
| GTP-501R | Applicable to Bandwidth Rise time Input Capacitance Compensation Range | GDS-3502 / GDS-3504<br>DC ~ 500MHz<br>0.7ns<br>~11.5pF @ 100MHz<br>8 ~ 20pF |

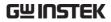

# Common Probe Specifications

| Position x 10          |                   | 10:1 (fixed) with readout pin                            |
|------------------------|-------------------|----------------------------------------------------------|
|                        | Input Resistance  | $10M\Omega$ when used with $1M\Omega$ input oscilloscope |
|                        | Maximum Input     | 500V CAT I, 300V CAT II                                  |
|                        | Voltage           | derating with frequency                                  |
| Operating<br>Condition | Temperature       | −0°C ~ 50°C                                              |
|                        | Relative Humidity | ≤85% @35°C                                               |
| Safety Standard        | EN61010-031 CAT   | II                                                       |

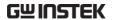

### **GDS-3000** Dimensions

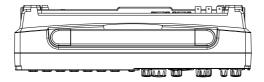

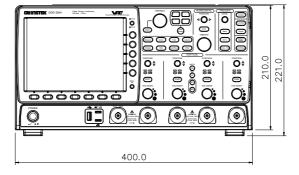

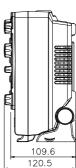

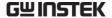

# Declaration of Conformity

We

#### GOOD WILL INSTRUMENT CO., LTD.

No. 7-1, Jhongsing Rd, Tucheng Dist., New Taipei City 236. Taiwan.

#### GOOD WILL INSTRUMENT (SUZHOU) CO., LTD.

No. 69 Lushan Road, Suzhou New District Jiangsu, China.

declare that the below mentioned product Type of Product: **Digital Storage Oscilloscope** 

Model Number: GDS-3152, GDS-3252, GDS-3352, GDS-3154, GDS-3254, GDS-3354, GDS-3502, GDS-3504

are herewith confirmed to comply with the requirements set out in the Council Directive on the Approximation of the Law of Member States relating to Electromagnetic Compatibility (2004/108/EEC) and Low Voltage Directive (2006/95/EEC).

For the evaluation regarding the Electromagnetic Compatibility and Low Voltage Directive, the following standards were applied:

| © EMC                |                                                   |                                |
|----------------------|---------------------------------------------------|--------------------------------|
| EN 61326-1:          | Electrical equipment for measurement, control and |                                |
| EN 61326-2-1:        | 1 1                                               | - EMC requirements (2006)      |
| Conducted & Radi     | iated Emission                                    | Electrostatic Discharge        |
| EN 55011: 2009+A     | 1: 2010                                           | EN 61000-4-2: 2009             |
| Current Harmonic     | S                                                 | Radiated Immunity              |
| EN 61000-3-2: 2006-  | +A1: 2009+A2: 2009                                | EN 61000-4-3: 2006+A1: 2008    |
|                      |                                                   | +A2:2010                       |
| Voltage Fluctuations |                                                   | Electrical Fast Transients     |
| EN 61000-3-3: 2008   |                                                   | IEC 61000-4-4: 2004+A1:2010    |
|                      |                                                   | Surge Immunity                 |
|                      |                                                   | EN 61000-4-5: 2006             |
|                      |                                                   | Conducted Susceptibility       |
|                      |                                                   | EN 61000-4-6: 2009             |
|                      |                                                   | Power Frequency Magnetic Field |
|                      |                                                   | EN 61000-4-8: 2010             |
|                      |                                                   | Voltage Dip/ Interruption      |
|                      |                                                   | EN 61000-4-11: 2004            |

| Low Voltage Equipment Directive 2006/95/EEC |                                      |  |
|---------------------------------------------|--------------------------------------|--|
| Safety Requirements                         | EN 61010-1: 2010 (Third Edition)     |  |
|                                             | EN 61010-2-030: 2010 (First Edition) |  |

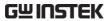

# NDEX

| 2-4 channel differences 11           |
|--------------------------------------|
| AC coupling 118                      |
| AC Priority mode 59                  |
| AC Priority mode61                   |
| Acquisition100                       |
| indicator26                          |
| Sampling mode104                     |
| specification199                     |
| XY mode102                           |
| APP.                                 |
| Go-NoGo90                            |
| overview 87                          |
| run87                                |
| uninstall 88                         |
| Auto trigger 127                     |
| Automatic measurement                |
| display all74                        |
| gated mode                           |
| individual mode71                    |
| overview                             |
| remove measurement                   |
| Auto-range                           |
| AC Priority mode61                   |
| exception                            |
|                                      |
| Autoset                              |
| AC Priority mode                     |
| exception                            |
| Fit Screen mode59                    |
| Average voltage measure 69           |
| Bandwidth filter                     |
| Blackman window                      |
|                                      |
| Built-in help54                      |
| Buzzer 144                           |
| Calibration, accuracy resolution 189 |
| Caution symbol5                      |
| Channel                              |

| status indicator27            |
|-------------------------------|
| Cleaning the instrument7      |
| Control panel function        |
| specification200              |
| Convention                    |
| menu tree 38                  |
| Conventions32                 |
| Coupling mode118              |
| Cursor                        |
| horizontal                    |
| specification200              |
| vertical79                    |
| Cycle time measure69          |
| Date setting144               |
| indicator26                   |
| DC coupling118                |
| Declaration of conformity 205 |
| Default setup160              |
| contents                      |
| effect on channel58           |
| Delay measure70               |
| Delay trigger134              |
| Deskew124                     |
| Dimensions                    |
| diagram204                    |
| specification201              |
| Display                       |
| diagram25                     |
| specification201              |
| Disposal instructions8        |
| Dots106                       |
| Download information16        |
| Duty cycle measure69          |
| Edge Trigger132               |
| EN61010                       |
| measurement category 6        |
| pollution degree7             |
| Environment                   |

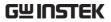

| safety instruction7          | Image file format         | 147       |
|------------------------------|---------------------------|-----------|
| Equivalent time sampling 105 | Impedance                 | 119       |
| Erase memory                 | Initialization            |           |
| Ethernet                     | Input frequency indicator |           |
| interface180                 | Intensity                 |           |
| Expand by ground/center 121  | color                     | 109       |
| External trigger127          | gray                      |           |
| input terminal22             | Interface                 |           |
| specification199             | specification             |           |
| Falling time measure69       | Invert waveform           |           |
| FAQ194                       | Keys overview             |           |
| FFT85                        | Labels                    |           |
| horizontal cursor77          | Language selection        |           |
| Overview 82                  | List of features          |           |
| vertical cursor80            | Logic trigger             |           |
| File                         | Low voltage measure       |           |
| copy173                      | Math                      |           |
| create folder169             | basic                     |           |
| delete 172                   | FFT                       |           |
| rename                       | Memory bar                | 00        |
| File navigation168           | indicator                 | 26        |
| File path 168                | Menu on/off               |           |
| Firmware version143          | Miscellaneous             | 111       |
| First time use30             | specification             | 201       |
| Fit Screen mode59            | Model difference          | 201<br>11 |
| Fit Screen mode61            | Normal trigger            |           |
| Frequency measure69          |                           |           |
| Front panel diagram17        | NTSC                      |           |
| Go-NoGo90                    | On-screen help            | 54        |
| circuit diagram94            | Optional software         | 100       |
| timing 93                    | activation                |           |
| GPIB                         | uninstall                 |           |
| interface183                 | Overshoot voltage measure |           |
| Ground                       | Package contents          |           |
| coupling118                  | PAL                       |           |
| symbol5                      | Pc software download      |           |
| terminal22                   | PC software download      |           |
| Hamming window83             | Peak voltage measure      |           |
| Hanning window82             | Persistence               |           |
| High voltage measure69       | Power Analysis            |           |
| Holdoff101, 131              | overview                  | 95        |
| Horizontal                   | Power measurements        |           |
| basic operation63            | specification             | 200       |
| position112                  | Power on/off              | _         |
| scale                        | safety instruction        | 7         |
| specification199             | Power source              |           |
|                              | specification             | 201       |

## **GWINSTEK**

| Preshoot voltage measure 69 | Service operation                       |       |
|-----------------------------|-----------------------------------------|-------|
| Printing                    | about disassembly                       | 6     |
| connection174               | contact                                 | 196   |
| ink saver176                | Setup                                   |       |
| print/save key175           | default contents                        | 52    |
| Printing 174                | file format                             | 149   |
| Probe                       | Signal path comensation                 | 188   |
| attenuation level123        | Single trigger mode                     | 127   |
| attenuation type122         | with run/stop                           | 62    |
| deskew 124                  | Software activation                     |       |
| package list16              | SPC                                     |       |
| specification202            | Specifications                          |       |
| Probe compensation 191      | Split Window                            | 177   |
| Program manual download 16  | active window                           | 67    |
| Pulse runt trigger 138      | operation                               |       |
| Pulse time measure 69       | reference position                      |       |
| Pulse width trigger 135     | Spreadsheet file format                 |       |
| Real time sampling 105      | Stop icon                               |       |
|                             |                                         |       |
| Rear panel diagram          | System information                      |       |
| Recall                      | Tilt stand                              |       |
| default setup               | Time setting                            |       |
| reference                   | indicator                               |       |
| setup                       | Trigger                                 | 125   |
|                             | delay                                   | 134   |
| Rectangular window          | edge                                    | 132   |
| Reduce menu                 | holdoff                                 |       |
| Remote control              | indicator                               |       |
| interface configuration     | Logic                                   |       |
| webserver                   | mode                                    |       |
| Rising time measure         | parameters                              |       |
| Roll mode 114               | pulse runt                              |       |
| RS-232C                     | pulse widthsingle trigger with run/stop | 133   |
| interface179                | specification                           |       |
| Run/stop 62                 | status indicator                        | 27    |
| Run/Stop111                 | video                                   |       |
| horizontal position112      | UK power cord                           |       |
| Horizontal scale113         | Uninstall applications                  |       |
| Save 153                    | Uninstall optional software             |       |
| image 154                   | USB                                     | : 193 |
| print/save key155           |                                         | 1/    |
| setup158                    | driver download                         |       |
| waveform157                 | remote control interface                |       |
| SECAM 129                   | Vectors                                 |       |
| Serial bus                  | Vertical                                |       |
| overview 96                 | accuracy calibration                    |       |
| Serial Bus 96               | basic operation                         |       |
| Sorial number 143           | position                                | 117   |

#### **INDEX**

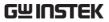

| scale          | 117 | invert waveform      | 119 |
|----------------|-----|----------------------|-----|
| specification  |     | roll mode            |     |
| Video trigger  |     | zoom mode            | 115 |
| Warning symbol |     | Waveform color       | 25  |
| Waveform       |     | Waveform file format | 147 |
| data contents  | 148 | XY                   |     |
| file contents  | 148 | specification        | 199 |
| how to recall  | 162 | Zoom waveform        | 115 |
| how to save    | 157 |                      |     |